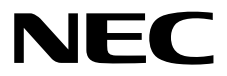

# **ESMPRO/ServerAgent Ver. 4.6** インストレーションガイド**(Windows**編**)**

- **1**章 概 要
- **2**章 インストール
- **3**章 アンインストール
- **4**章 付 録

30.103.01-035.04 © NEC Corporation 2017 - 2019

# <span id="page-1-0"></span>目次

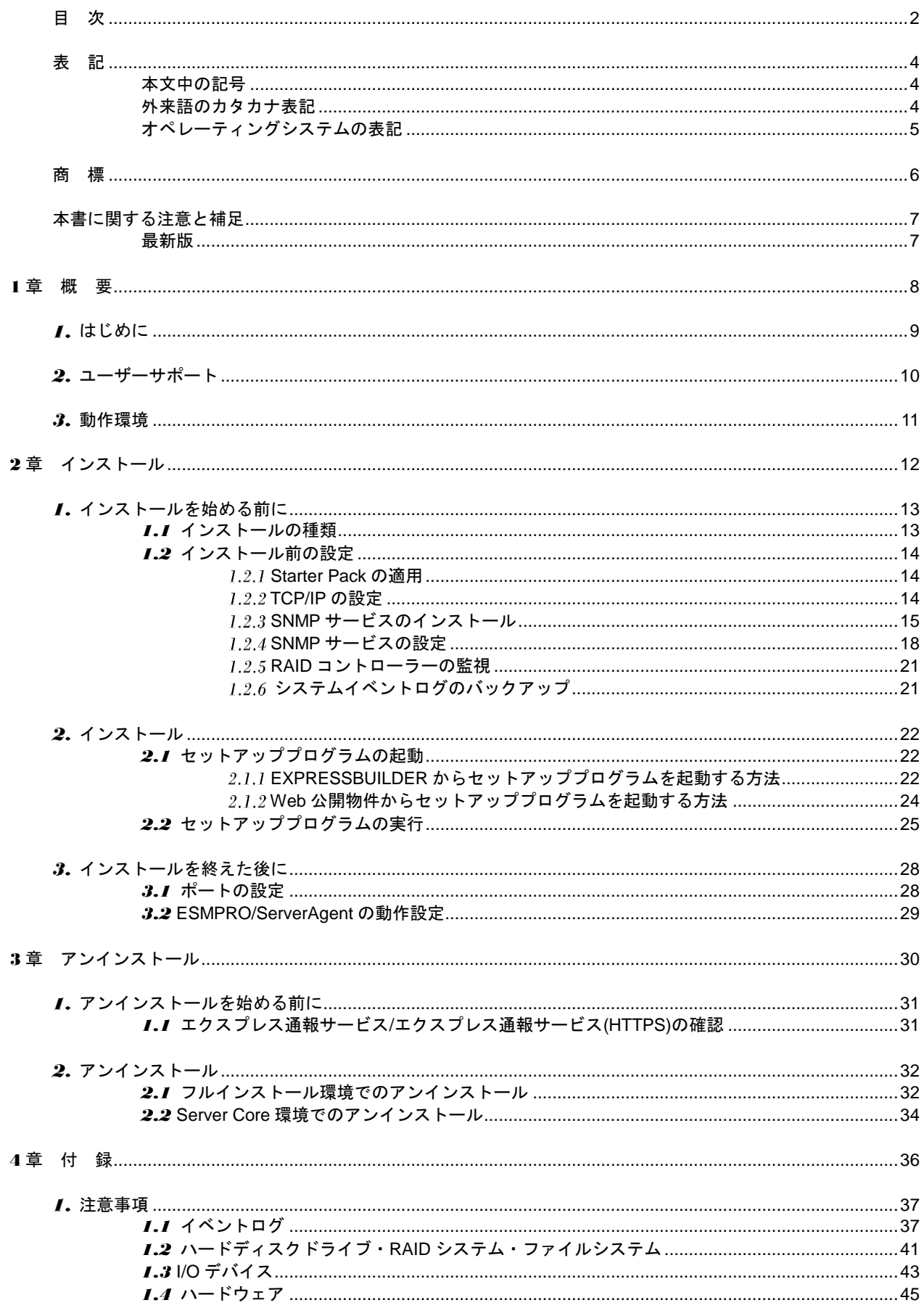

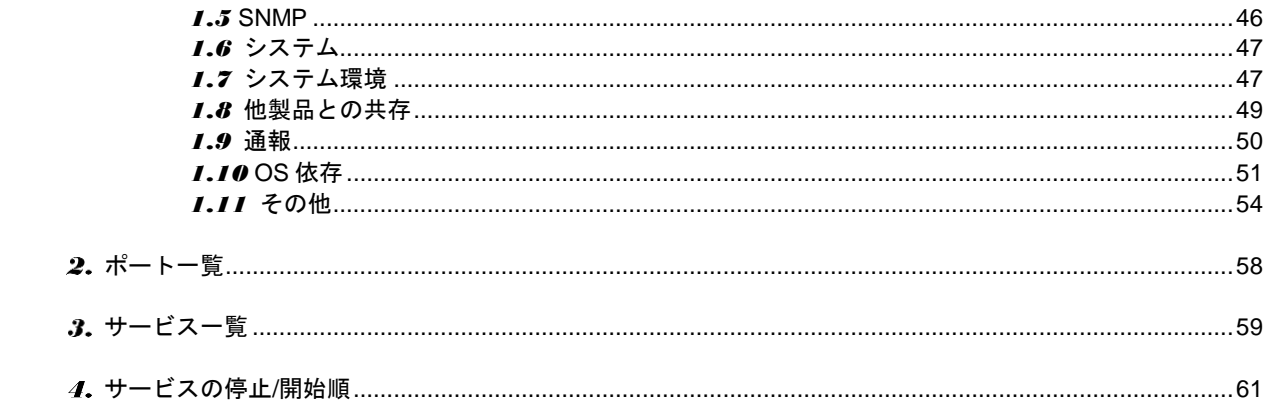

## <span id="page-3-1"></span><span id="page-3-0"></span>本文中の記号

本書では 3 種類の記号を使用しています。これらの記号は、次のような意味をもちます。

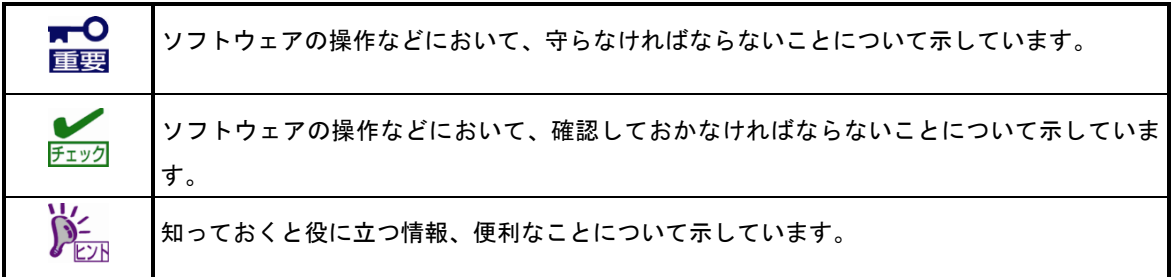

## <span id="page-3-2"></span>外来語のカタカナ表記

本書では外来語の長音表記に関して、国語審議会の報告を基に告示された内閣告示に原則準拠しています。但 し、OS やアプリケーションソフトウェアなどの記述では準拠していないことがありますが、誤記ではありま せん。

## <span id="page-4-0"></span>オペレーティングシステムの表記

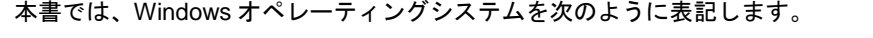

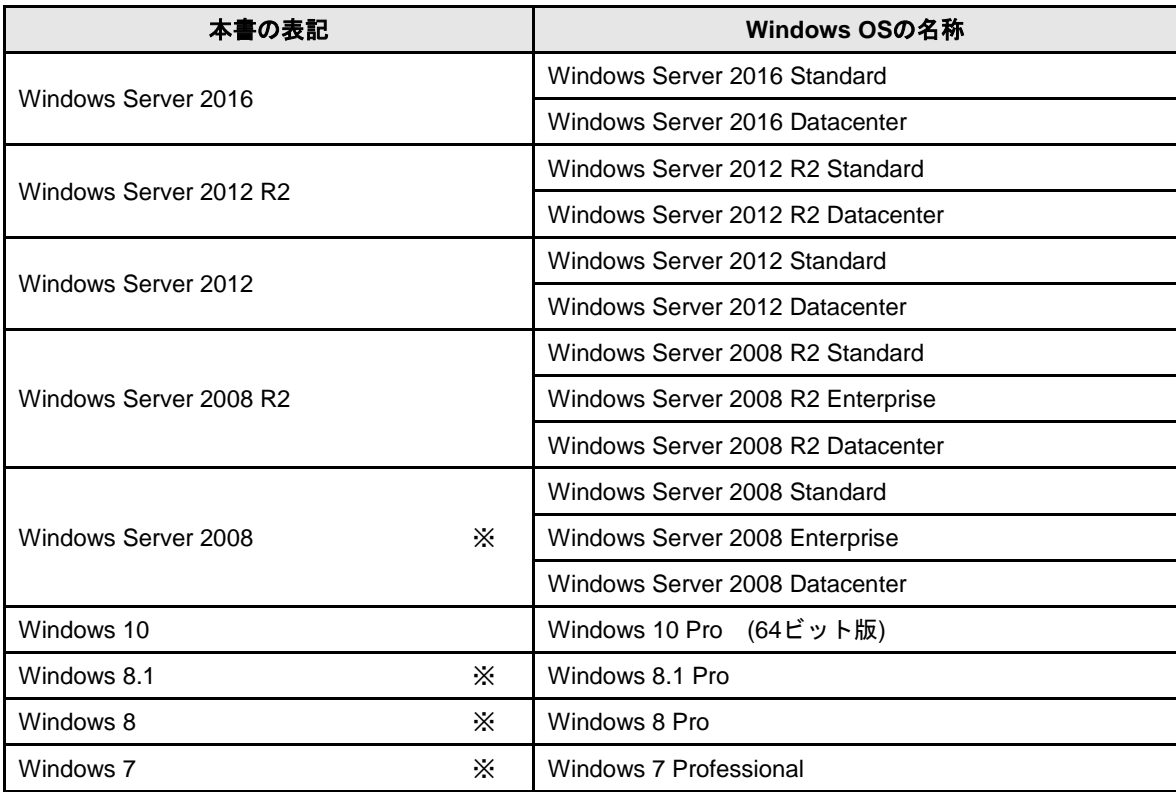

※ 本書では、特に記載がない限り 64 ビット版/32 ビット版を含みます。

## <span id="page-5-0"></span>商 標

EXPRESSBUILDER と ESMPRO、CLUSTERPRO、EXPRESSSCOPE は日本電気株式会社の登録商標です。Microsoft、 Windows、Windows Server は米国 Microsoft Corporation の米国およびその他の国における商標または登録商標です。

その他、記載の会社名および商品名は各社の商標または登録商標です。

なお、特に TM、Ⓡは明記しておりません。

## <span id="page-6-0"></span>本書に関する注意と補足

- **1.** 本書の一部または全部を無断転載することを禁じます。
- **2.** 本書に関しては将来予告なしに変更することがあります。
- **3.** 弊社の許可なく複製、改変することを禁じます。
- **4.** 本書について誤記、記載漏れなどお気づきの点があった場合、お買い求めの販売店まで連絡してください。
- **5.** 運用した結果の影響については、**4** 項に関わらず弊社は一切責任を負いません。
- **6.** 本書の説明で用いられているサンプル値は、すべて架空のものです。

この説明書は、必要なときすぐに参照できるよう、お手元に置いてください。

### <span id="page-6-1"></span>最新版

本書は作成日時点の情報をもとに作られており、画面イメージ、メッセージ、または手順などが実際のものと 異なることがあります。変更されているときは適宜読み替えてください。

## <span id="page-7-0"></span>**ESMPRO/ServerAgent Ver. 4.6**

ESMPRO/ServerAgent について説明します。

#### **1.** はじめに

**2.** ユーザーサポート

ソフトウェアに関する不明点、お問い合わせ先について説明しています。

概 要

**1**

**3.** 動作環境

ESMPRO/ServerAgent の動作を保障する環境について説明しています。

## <span id="page-8-0"></span>1. はじめに

本書をよくお読みになり、正しくお使いください。 本書の内容は、OS の機能、操作方法について十分に理解されている方を対象に説明しています。 OS に関する操作、不明点は、Windows ヘルプ オンラインなどをご確認ください。

ESMPRO/ServerAgent は、Express5800 シリーズを管理/監視するソフトウェアです。 Express5800 シリーズの信頼性をさらに向上させるためにも、インストールしておくことをお勧めします。

ESMPRO/ServerAgent がインストールされているネットワーク上の Express5800 シリーズを管理/監視する には、「管理 PC」に ESMPRO/ServerManager をインストールします。

ESMPRO/ServerManager の詳細は、「ESMPRO/ServerManager インストレーションガイド」を参照してく ださい。

## <span id="page-9-0"></span>ユーザーサポート

ソフトウェアに関する不明点は、お買い上げの弊社販売店、最寄りの弊社、または NEC フィールディング株 式会社までお問い合わせください。

インターネットでも情報を提供しています。

[NEC コーポレートサイト]

製品情報やサポート情報など、本製品に関する最新情報を掲載しています。

https://jpn.nec.com/

装置出荷後に公開した、本製品のパッチ/修正モジュールをご案内しています。

https://jpn.nec.com/esmsm/imp\_info.html

[NEC フィールディング(株) ホームページ]

メンテナンス、ソリューション、用品、施設工事などの情報をご紹介しています。 https://www.fielding.co.jp/

[NEC ファーストコンタクトセンター]

ご購入前のご相談、お問い合わせについてご案内しています。

https://jpn.nec.com/express/question/top\_sv1.html

ESMPRO/ServerAgent の使用中に問題が発生したときは、お問い合わせ前に「4 章(1. 注意事項)」を参照し てください。該当する症状があれば、記載されているように対処してください。

## <span id="page-10-0"></span>動作環境

ESMPRO/ServerAgent の動作を保障するハードウェア/ソフトウェア環境は、以下となります。

- ハードウェア
	-
	-
	- ハードディスクドライブの空き容量 50MB 以上
- ソフトウェア

- インストールする装置 インパン いっと いった Express5800 シリーズ本体装置 - メモリ OS の動作に必要なメモリ+80MB 以上

- OS Windows Server 2016

Windows Server 2012 R2

Windows Server 2012

- Windows Server 2008 R2
- Windows Server 2008
- Windows 10
- Windows 8.1
- Windows 8
- Windows 7
- ※ 装置(型番)によってサポート対象の OS は異なりま す。ご購入頂いた装置(型番)の製品マニュアルをご 確認ください。

- OS コンポーネント TCP/IP

SNMP(簡易ネットワーク管理プロトコル)

<span id="page-11-0"></span>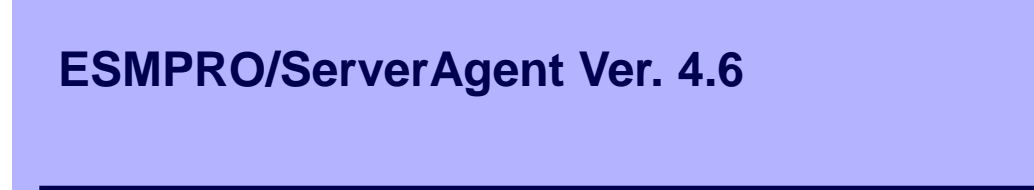

ESMPRO/ServerAgent のインストールについて説明します。

#### **1.** インストールを始める前に

ESMPRO/ServerAgentのインストール前に必要な設定について説明しています。

インストール

**2**

#### **2.** インストール

ESMPRO/ServerAgentのインストール手順について説明しています。

#### **3.** インストールを終えた後に

ESMPRO/ServerAgentのインストール後に必要な設定について説明しています。

## <span id="page-12-0"></span>■ インストールを始める前に

ESMPRO/ServerAgent のインストール前に必ずお読みください。

### <span id="page-12-1"></span>*1.1* インストールの種類

ESMPRO/ServerAgent には、以下のインストール方法があります。

#### ■プリインストール

プリインストールモデルでは、ESMPRO/ServerAgent がすでにインストールされています。 インストール済みの ESMPRO/ServerAgent を使うには、「2 章(1.2.4 SNMP サービスの設定)」以降の手 順に従ってください。

#### ■**OS** インストールとの同時インストール

「EXPRESSBUILDER でのセットアップ」で Windows OS をインストールするとき、 ESMPRO/ServerAgent も同時にインストールされます。 インストールした ESMPRO/ServerAgent を使うには、「2 章(1.2.4 SNMP サービスの設定)」以降の手順

に従ってください。

#### ■個別インストール

EXPRESSBUILDER、またはWeb公開物件からESMPRO/ServerAgentを個別にインストールできます。 ESMPRO/ServerAgent をインストールするには、「2 章(1.2 インストール前の設定)」以降の手順に従っ てください。

## <span id="page-13-0"></span>*1.2* インストール前の設定

**DECK** 

以下の設定を確認してから、ESMPRO/ServerAgent をインストールしてください。

#### <span id="page-13-1"></span>**Starter Pack** の適用

EXPRESSBUILDER、各 OS のサポートキットで Web 公開している「差分モジュール」から Starter Pack を 適用します。Starter Pack の詳細は、EXPRESSBUILDER 内の「インストレーションガイド」、またはサポー トキットの「インストール補足説明書」を参照してください。

> Starter Pack を適用せずに ESMPRO/ServerAgent をインストールすると、以下のメッセー ジが表示されてインストールが中止されます。 Starter Pack を適用してから、 ESMPRO/ServerAgent をインストールしてください。

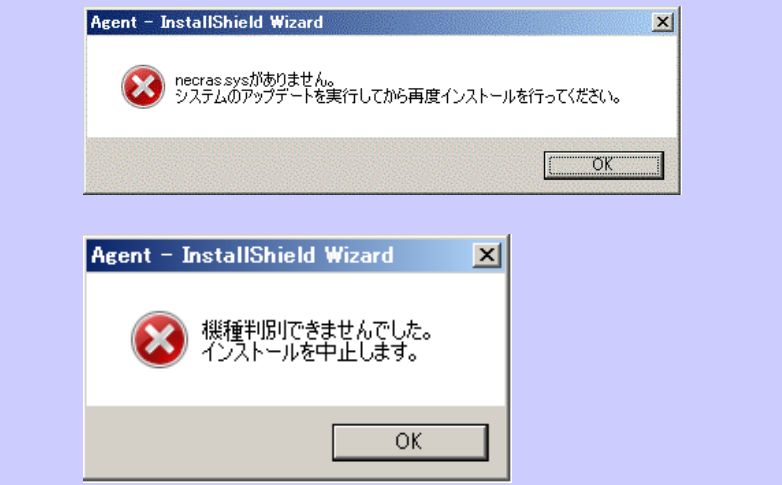

#### <span id="page-13-2"></span>**I.2.2 TCP/IP の設定**

固定の IP アドレスを設定します。 TCP/IP の設定の詳細は、Windows ヘルプ オンラインを参照してください。 <span id="page-14-0"></span>SNMP サービスのインストール方法は OS で異なるため、ご利用環境の手順に従って SNMP サービスをイン ストールしてください。

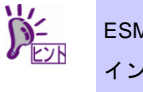

ESMPRO/ServerAgent の動作には SNMP サービスが必須です。ESMPRO/ServerAgent の インストール後に SNMP サービスをアンインストールしたときは、もう一度 SNMP サー ビスをインストールしてから ESMPRO/ServerAgent を再インストールしてください。

#### ■**Windows Server 2012 / Windows Server 2012 R2 / Windows Server 2016**

- 1. 「コントロールパネル」の[プログラムと機能]をクリックします。
- 2. [Windows の機能の有効化または無効化]をクリックします。 役割と機能の追加ウィザードが表示されます。
- 3. [機能]をクリックします。 [機能]が灰色表示になっていてクリックできないときは、[次へ]をクリックしていくと[機能]をク リックできるようになります。
- 4. [SNMP サービス]のチェックボックスをクリックして、塗りつぶし状態にします。 機能を追加する確認のダイアログが表示されたときは、[機能の追加]をクリックして進めてくだ さい。
- 5. [次へ]をクリックします。
- 6. [インストール]をクリックします。 インストール有効化が始まります。
- 7. [閉じる]をクリックしてウィンドウを閉じます。

以上で SNMP サービスのインストールは終了です。

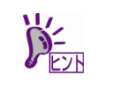

Windows Server 2012 以降の Server Core 環境のときは、コマンドプロンプトで以下のコ マンドを実行して SNMP サービスをインストールします。 "Dism /online /enable-feature /featurename:SNMP"

#### ■**Windows Server 2008 / Windows Server 2008 R2**

- 1. 「コントロールパネル」の[プログラムと機能]をクリックします。
- 2. [Windows の機能の有効化または無効化]をクリックします。 サーバーマネージャーウィンドウが表示されます。
- 3. [機能]をクリックします。
- 4. [機能の追加]をクリックします。 機能の追加ウィザードが表示されます。
- 5. [SNMP サービス]のチェックボックスをクリックして、塗りつぶし状態にします。
- 6. [次へ]をクリックします。
- 7. [インストール]をクリックします。 インストール有効化が始まります。
- 8. [閉じる]をクリックしてウィンドウを閉じます。

以上で SNMP サービスのインストールは終了です。

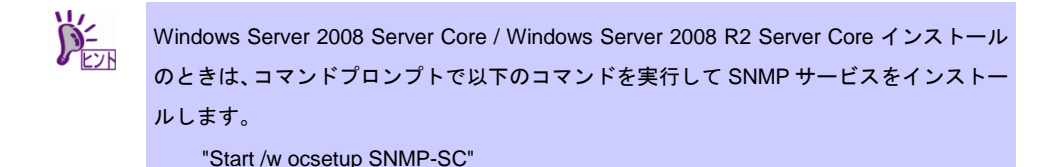

#### ■**Windows 7 / Windows 8 / Windows 8.1 / Windows 10**

- 1. 「コントロールパネル」の[プログラムと機能]をクリックします。
- 2. [Windows の機能の有効化または無効化]をクリックします。
- 3. Windows の機能ウィンドウで、[簡易ネットワーク管理プロトコル(SNMP)](または [SNMP の機能])のチェックボックスをクリックして、塗りつぶし状態にします。
- 4. [OK]をクリックします。 インストール有効化が始まります。

以上で SNMP サービスのインストールは終了です。

<span id="page-17-0"></span>Server Core 環境のときは、「■SNMP サービスの設定準備」が必要です。 Server Core 環境以外のときは、「■SNMP サービスの設定変更」の手順に進めてください。

#### ■**SNMP サービスの設定準備**

監視対象サーバーの OS が Server Core 環境のときは、「管理 PC」からネットワーク経由で、SNMP サ ービスの設定を変更します。

1. 監視対象サーバー側で接続準備をします。 監視対象サーバーのコマンドプロンプトで以下のコマンドを実行してください。

- Windows Server 2008 Server Core インストールのとき

"netsh firewall set service FILEANDPRINT enable SUBNET" "netsh firewall set service REMOTEADMIN enable SUBNET"

- Windows Server 2008 R2 以降の Server Core インストールのとき "netsh advfirewall firewall set rule group="ファイルとプリンターの共有" new enable=Yes"
- 2. 「管理 PC」に SNMP サービスをインストールします(本項目以降は「管理 PC」で操 作します)。

SNMP サービスのインストール方法の詳細は、「2 章(1.2.4 SNMP サービスのインストール)」を 参照してください。

3. 監視対象サーバーへのセッションを確立します。 「管理 PC」のコマンドプロンプトで以下のコマンドを実行してください。

Net use \* ¥¥<ServerName>¥c\$ /u:<UserName>

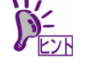

<ServerName>は、Server Core 環境の名前です。 ● <UserName>は、管理者アカウントの名前です。

- 4. [管理ツール]-[コンピューターの管理]をダブルクリックします。
- 5. 左ペインのツリーの一番上の階層を右クリックし、[別のコンピューターへ接続]をク リックします。
- 6. [別のコンピューター]ボックスに、Server Core 環境のコンピューター名を入力し、 [OK]をクリックします。 Server Core 環境の「コンピューターの管理」に接続されます。

#### ■**SNMP サービスの設定変更**

- 1. 「コントロールパネル」の[管理ツール]-[サービス]をダブルクリックします。 Server Core 環境のときは、[管理ツール]-[コンピューターの管理]をダブルクリックして表示さ れる、左ペインのツリーの[サービスとアプリケーション]-[サービス]をクリックすると、サービ ス一覧が表示されます。
- 2. サービス一覧から[SNMP Service]を選択し、[操作]タブから[プロパティ]をクリックし ます。

「SNMP Service のプロパティ」ダイアログボックスが表示されます。

ツール]を追加してください。

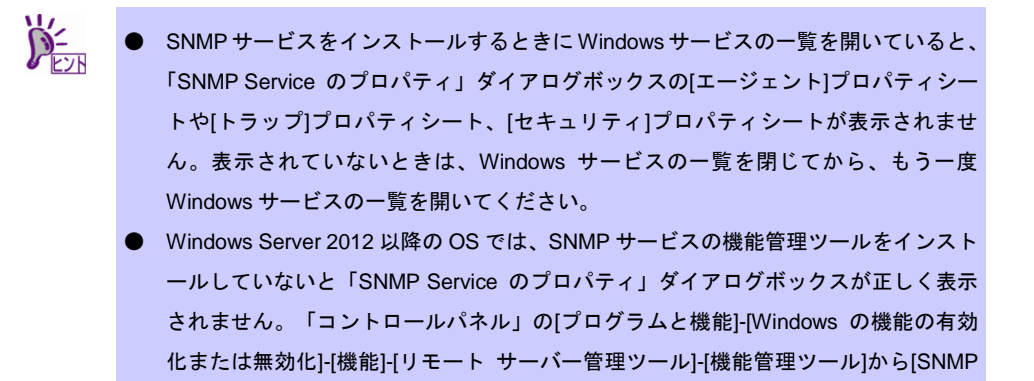

- **SNMP コミュニティ名は最大 39 文字で指定してください。ESMPRO/ServerAgent** で使用可能な SNMP コミュニティ名は 39 文字までです。
- 3. [トラップ]プロパティシートの[コミュニティ名]ボックスに、「public」または任意のコ ミュニティ名を入力して[一覧に追加]をクリックします。

ESMPRO/ServerManager 側の設定で受信するトラップのコミュニティ名をデフォルトの「\*」 から変更したときは、ESMPRO/ServerManager 側で新しく設定したコミュニティ名と同じもの を入力します。また、ESMPRO/ServerAgent からのトラップが ESMPRO/ServerManager に正 しく受信されるためには、双方のコミュニティ名を一致させてください。

- 4. [追加]をクリックします。
- 5. [トラップ送信先]の[追加]をクリックし、[ホスト名、IP アドレス、または IPX アドレ ス]ボックスに送信先の ESMPRO/ServerManager の IP アドレスを入力後、[追加](ま たは[OK])をクリックします。

トラップ送信先に指定している IP アドレス(またはホスト名)をマネージャ通報(TCP/IP)の設定 で指定すると、重複していることを警告するメッセージが表示されます。

この設定では、指定している IP アドレス(またはホスト名)の ESMPRO/ServerManager に、ア ラートが重複して通報されます。

- 6. [セキュリティ]プロパティシートを表示させて、「受け付けるコミュニティ名」の[追加] をクリックします。
- 7. 「コミュニティの権利」を「読み取り、作成」(「READ CREATE」)または「読み取り、 書き込み」(「READ WRITE」)に変更します。 「受け付けるコミュニティ名」の権利を「読み取り、作成」(「READ CREATE」)または「読み 取り、書き込み」(「READ WRITE」)以外の権利に設定すると、ESMPRO/ServerManager から の設定/一部の監視ができなくなります。 またコミュニティ名には、手順 3 で入力したコミュニティ名を入力してください。
- 8. [コミュニティ名]ボックスに、「public」または任意のコミュニティ名を入力して[追加] をクリックします。
- 9. 「すべてのホストから SNMP パケットを受け付ける」をクリックして選択します。
	- 特定のコミュニティからの SNMP パケットだけ受信するように設定するとき SNMP パケットを受けつけるコミュニティ名をデフォルトの「public」から変更します。コ ミュニティ名を変更したときは、「コントロールパネル」から ESMPRO/ServerAgent のコ ミュニティを変更登録してください。コミュニティの変更登録には[全般]タブの[SNMP コ ミュニティ]リストボックスを使います。
		- また、ESMPRO/ServerManager からの SNMP パケットを ESMPRO/ServerAgent 側で正 しく受信できるようにするため、ESMPRO/ServerManager 側の設定の送信コミュニティ名 と ESMPRO/ServerAgent 側の SNMP サービスが受信するコミュニティ名を、同じにして ください。
	- 特定のホストからの SNMP パケットだけ受信するように設定するとき 「これらのホストから SNMP パケットを受け付ける」をクリックし、パケットを受信する ホストの IP アドレスと ESMPRO/ServerAgent をインストールするサーバーの IP アドレス
- 10. [OK]をクリックしてネットワークの設定を閉じます。

とループバックアドレス(127.0.0.1)を指定してください。

以上で SNMP サービスの設定は終了です。

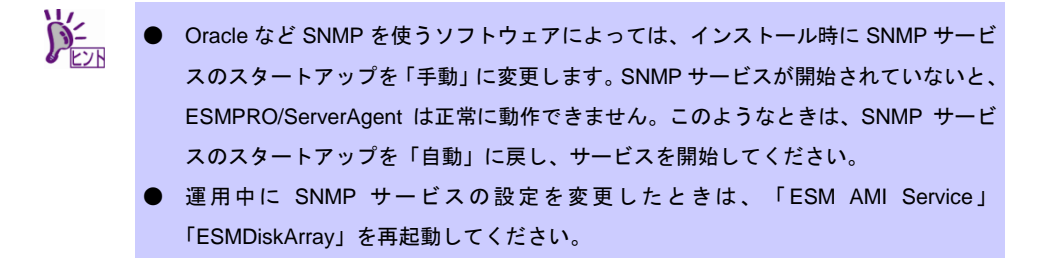

<span id="page-20-0"></span>RAID コントローラーを監視するときは、RAID コントローラーの管理ユーティリティを使います。詳細は、 管理ユーティリティの説明書を参照してください。

### <span id="page-20-1"></span>1.2.6 システムイベントログのバックアップ

IPMI 対応機種に ESMPRO/ServerAgent をインストールすると、EXPRESSSCOPE エンジンのシステムイベ ントログ(SEL)がクリアされます。SEL が必要なときは、ESMPRO/ServerAgent のインストール前にバック アップを取ってください。バックアップ手順の詳細は、EXPRESSSCOPE エンジンの各マニュアルを参照し てください。

# <span id="page-21-0"></span>インストール

システム起動直後にインストールすると、インストールに失敗します。システムが完全に起動してからイン ストールを始めてください。

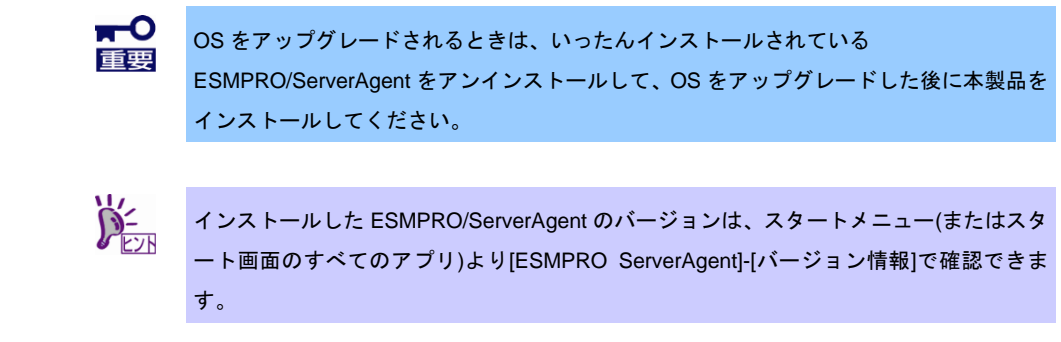

## <span id="page-21-1"></span>*2.1* セットアッププログラムの起動

セットアッププログラムの起動方法は、EXPRESSBUILDER から起動する方法と、Web 公開物件から起動す る方法で異なります。

#### <span id="page-21-2"></span>**EXPRESSBUILDER** からセットアッププログラムを起動する方法

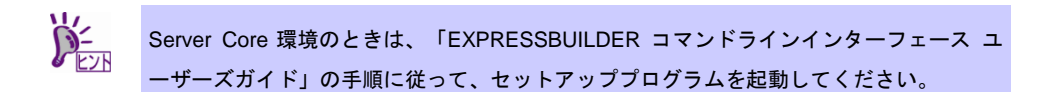

- 1. Administrator 権限のあるアカウントでサインインします。
- 2. 「EXPRESSBUILDER」DVD を光ディスクドライブにセットします。 EXPRESSBUILDER のオートランメニューが起動します。装置選択ウィンドウが表示されたと きは、該当する装置を選択します。

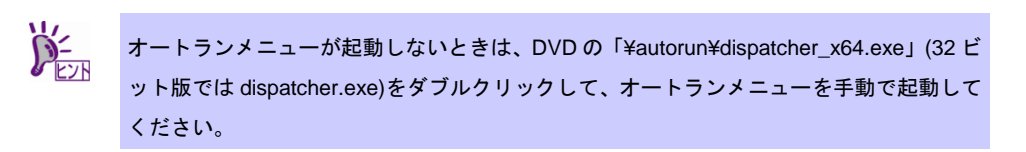

3. [各種アプリケーション]をクリックします。

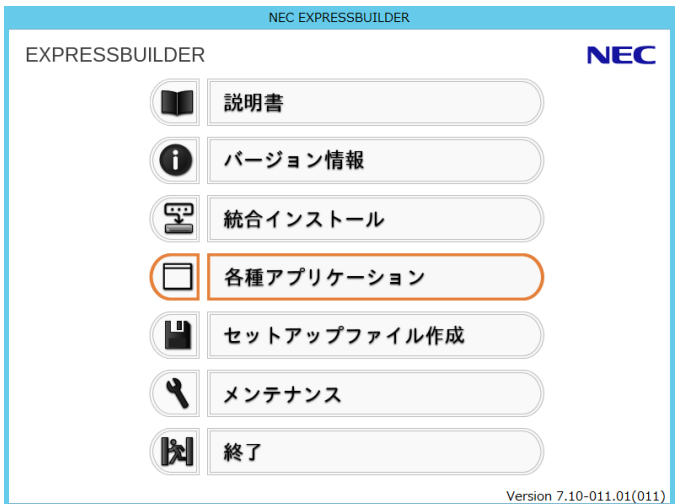

4. 表示されるアプリケーションの一覧から[ESMPRO/ServerAgent Ver. 4.6]を選択して、 [インストール]をクリックします。

ESMPRO/ServerAgent のセットアップウィンドウが起動します。

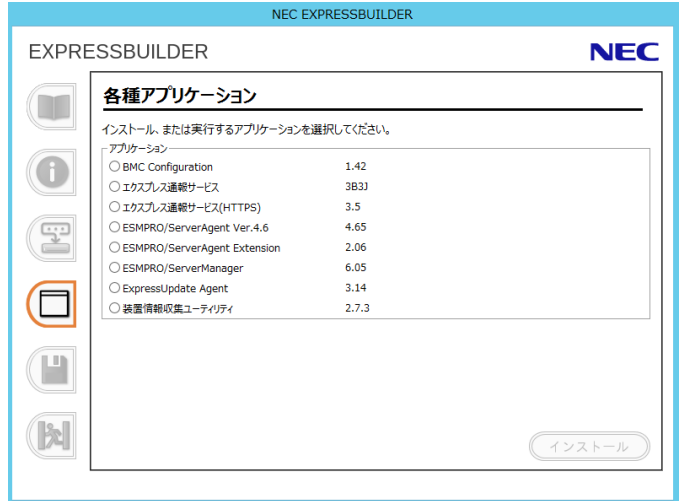

#### <span id="page-23-0"></span>2.1.2 Web 公開物件からセットアッププログラムを起動する方法

- 1. Administrator 権限のあるアカウントでサインインします。
- 2. Web 公開されているセットアッププログラムをダウンロードして解凍します。 ダウンロードした SA46\_J.zip を任意のフォルダーに格納し、解凍してください。フォルダーの 階層が深すぎるとセットアッププログラムが正しく解凍されないことがあります。
- 3. セットアッププログラム「SA46\_J¥AGENTW2K¥setup.exe」をダブルクリックしま す。

ESMPRO/ServerAgent のセットアップウィンドウが起動します。

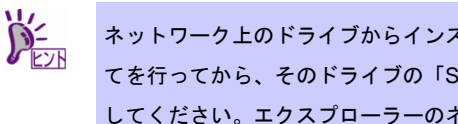

ネットワーク上のドライブからインストールするときは、ネットワークドライブの割り当 てを行ってから、そのドライブの「SA46\_J¥AGENTW2K¥setup.exe」をダブルクリック してください。エクスプローラーのネットワークコンピューターからは起動しないでくだ さい。

## <span id="page-24-0"></span>*2.2* セットアッププログラムの実行

セットアッププログラムのウィンドウに従って、インストールしてください。

1. 起動ウィンドウの[次へ]をクリックします。

セットアッププログラムが自動機種判断します。セットアッププログラムが機種を判別できな いときは、ESMPRO/ServerAgent のインストールを中止します。

また、ESMPRO/ServerAgent がすでにインストールされているときは、「ESMPRO/ServerAgent がすでにインストールされています。」というダイアログボックスが表示されます。

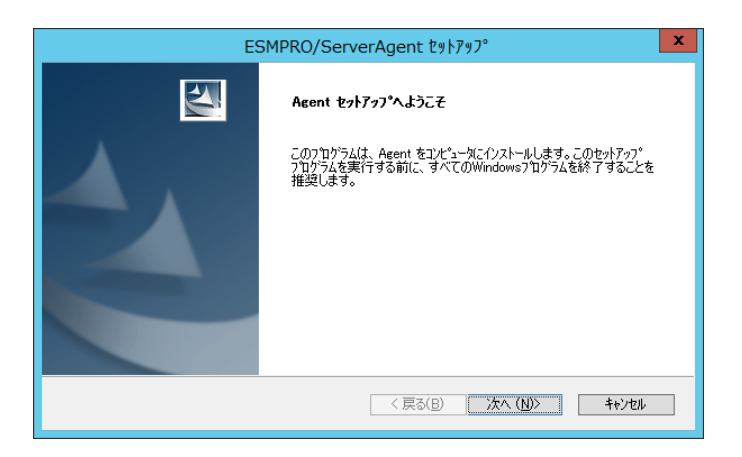

2. ESMPRO/ServerAgent のインストール先パス名を入力し、[次へ]をクリックします。 デフォルトでは C:¥ESM フォルダー内に、ESMPRO/ServerAgent のモジュールがインストール されます。(C:は、Windows システムパーティションを意味します) 特に問題がなければ、そのまま[次へ]をクリックしてください。 インストール先を変更したいときは、[参照]をクリックして希望するインストール先を、ドライ

ブ名を含むフルパスで指定してから、[次へ]をクリックしてください。

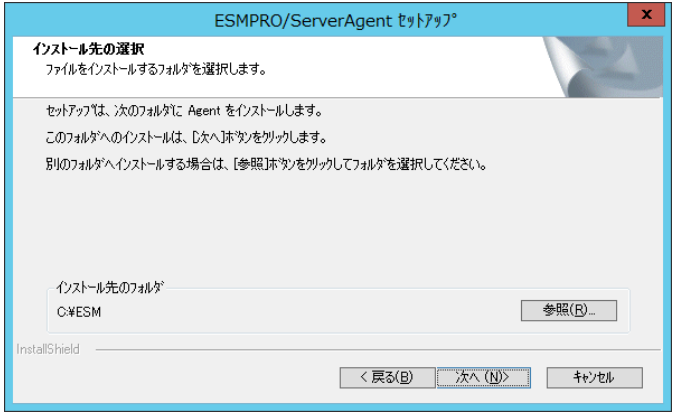

- $\sum_{k>N}$ ● インストール中に[キャンセル]をクリックすると、インストールを中止するかどうか を確認するメッセージが表示され、[中止]をクリックするとインストールを中止しま す。ただし、途中までインストールされたファイルは削除されません。
	- インストール中まれに Windows インストーラがエラーとなり、セットアッププログ ラムの実行が失敗します。失敗したときは保守サービス会社に連絡してください。 ● インストール先には、以下を指定しないでください。
		- ・リムーバブルディスク
		- ・ネットワークドライブ
		- ・日本語等のマルチバイト文字を含むパス
		- ・" ; "(セミコロン)を含むパス
- 3. 完了ウィンドウで[完了]をクリックします。

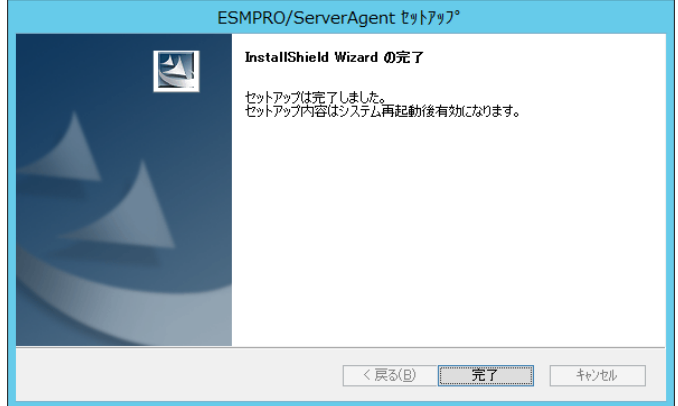

インストールした ESMPRO/ServerAgent の機能は、OS の再起動後に有効になります。 以上でインストールは終了です。

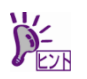

- ESMPRO/ServerAgent のインストール後、SNMP サービスは停止状態になっていま す。OS の再起動後、SNMP サービスは自動で開始します。
- インストール後に「エクスプローラーは動作を停止しました」というメッセージが表 示されることがあります。ただし、インストールは正常に終了しており、システムの 運用に影響はありません。

## <span id="page-27-0"></span>3. インストールを終えた後に

ESMPRO/ServerAgent のインストール後に必ずお読みください。

### <span id="page-27-1"></span>*3.1* ポートの設定

SNMP サービスをインストールすると、SNMP が使うポート(161/UDP)が開放されますが、OS やご利用のネ ットワーク環境によって、アクセスがローカルサブネット内の装置に制限されます。 異なるサブネット上の ESMPRO/ServerManager で監視するときは、以下の手順に従って ESMPRO/ServerManager の SNMP アクセスを許可してください。

- 1. 「コントロールパネル」の[管理ツール]-[セキュリティが強化された Windows ファイ アウォール]をダブルクリックします。
- 2. [受信の規則]をクリックします。
- 3. 一覧から[プロファイル]が「プライベート, パブリック」の[SNMP サービス (UDP 受 信)]を選択し、[操作]タブから[プロパティ]をクリックします。 SNMP サービス (UDP 受信)のプロパティが表示されます。
- 4. [スコープ]プロパティシートのリモート IP アドレスで、[任意の IP アドレス]を選択し ます。 [これらの IP アドレス]を選択するときは、ESMPRO/ServerManager の IP アドレスを追加して

ください。

- 5. [OK]をクリックして受信規則の設定を閉じます。
- 6. [送信の規則]をクリックします。
- 7. 一覧から[プロファイル]が「プライベート, パブリック」の[SNMP サービス (UDP 送 信)]を選択し、[操作]タブから[プロパティ]をクリックします。 SNMP サービス (UDP 送信)のプロパティが表示されます。
- 8. [スコープ]プロパティシートのリモート IP アドレスで、[任意の IP アドレス]を選択し ます。

[これらの IP アドレス]を選択するときは、ESMPRO/ServerManager の IP アドレスを追加して ください。

9. [OK]をクリックして送信規則の設定を閉じます。

#### ■**Server Core** 環境

Server Core 環境のときは、ポートを開放していないと SNMP が使うポート(161/UDP)がブロックされ、 ESMPRO/ServerManager と ESMPRO/ServerAgent は通信できなくなり、サーバーを監視できません。 以下の手順に従ってポートを設定してください。

- 1. コマンドプロンプトを「管理者として実行」で起動します。
- 2. 以下のコマンドを実行します。

"netsh advfirewall firewall set rule name="SNMP サービス (UDP 受信)" new remoteip=any" "netsh advfirewall firewall set rule name="SNMP サービス (UDP 送信)" new remoteip=any"

3. ESMPRO/ServerAgent をインストールしているサーバーに、Administrator 権限のあ るアカウントでサインインします。

#### <span id="page-28-0"></span>*3.2* **ESMPRO/ServerAgent** の動作設定

ESMPRO/ServerAgent の動作設定は、「コントロールパネル」の ESMPRO/ServerAgent で変更できます。 設定できる項目は、ESMPRO/ServerAgent をインストールした機種によって異なります。

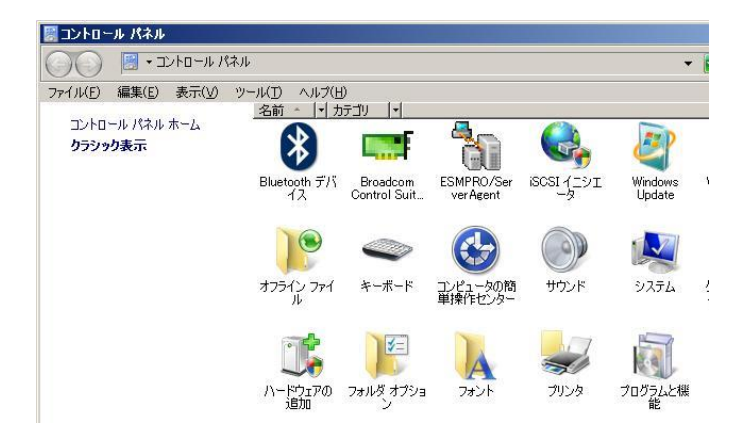

SNMP パケットを受けつけるコミュニティ名を変更しているときは、「4 章(1.5 SNMP ■コミュニティの変 更)」を参照して、ESMPRO/ServerAgent が使うコミュニティ名を変更してください。

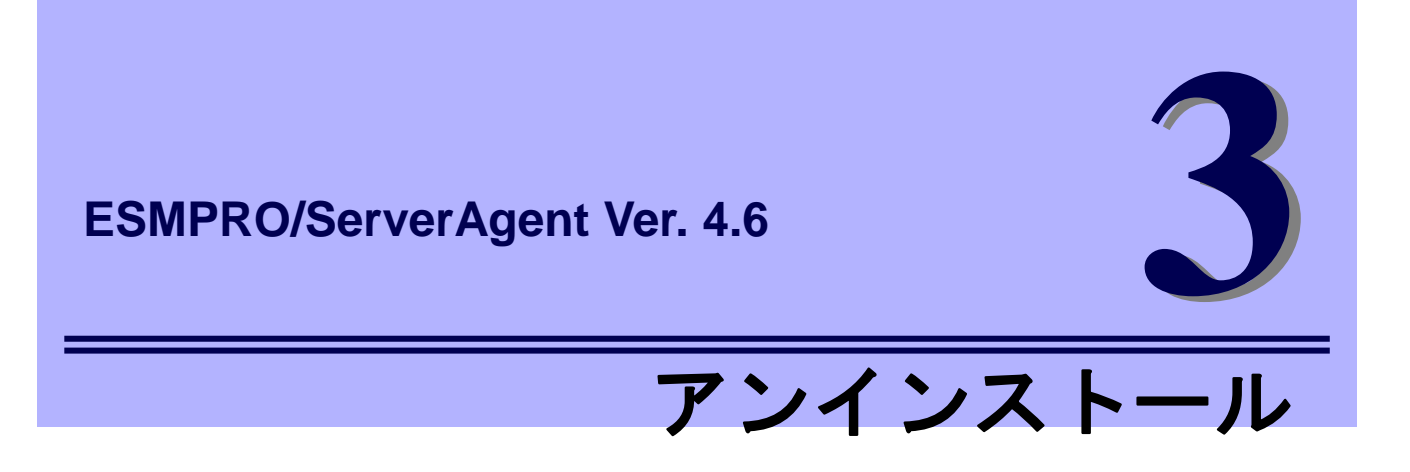

<span id="page-29-0"></span>ESMPRO/ServerAgent のアンインストールについて説明します。

#### **1.** アンインストールを始める前に

ESMPRO/ServerAgentのアンインストール前に必要な確認について説明しています。

#### **2.** アンインストール

ESMPRO/ServerAgentのアンインストール手順について説明しています。

## <span id="page-30-0"></span>1. アンインストールを始める前に

ESMPRO/ServerAgent のアンインストール前に必ずお読みください。

## <span id="page-30-1"></span>*1.1* エクスプレス通報サービス**/**エクスプレス通報サービス**(HTTPS)**の確 認

エクスプレス通報サービス/エクスプレス通報サービス(HTTPS)をインストールしているときは、エクスプレ ス通報サービス/エクスプレス通報サービス(HTTPS)をアンインストールした後、ESMPRO/ServerAgent をア ンインストールしてください。

## <span id="page-31-0"></span>アンインストール

システム起動直後にアンインストールを開始すると、アンインストールに失敗します。システムが完全に起 動してからアンインストールしてください。

### <span id="page-31-1"></span>*2.1* フルインストール環境でのアンインストール

- 1. Administrator 権限のあるアカウントでサインインします。
- 2. 「コントロールパネル」の[プログラムと機能](または[プログラムの追加と削除])をダブ ルクリックします。
- 3. [ESMPRO/ServerAgent]を選択して[アンインストールと変更](または[変更と削除])を クリックします。
- 4. 実行中のアプリケーションを終了して、[OK]をクリックします。 アンインストールを開始します。

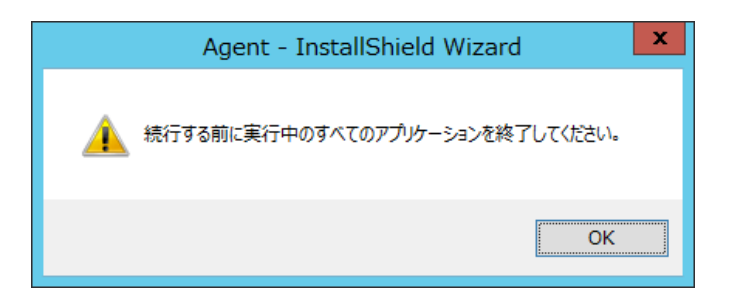

5. 完了ウィンドウで、[完了]をクリックします。

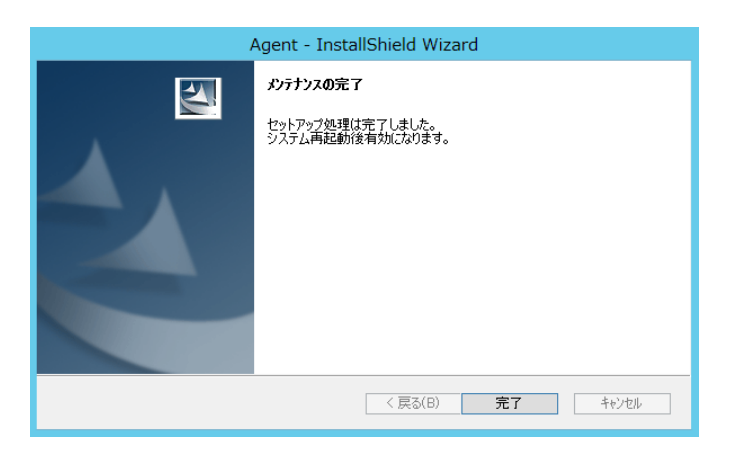

アンインストール後は OS を再起動してください。 以上でアンインストールは終了です。

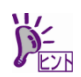

- アンインストール後、インストール先フォルダーに「AMIRTUpt.dll」というファイル が 1 つだけ残ることがあります。そのときは手動で削除してください。 (「AMIRTUpt.dll」以外のファイルも残っているときは削除しないでください)
- InstallShield の不具合で、アンインストール後の初回再起動時に 「'C:¥PROGRA~1¥INSTAL~1¥[6342F~1¥setup.exe'が見つかりません。」というメッ セージが表示されることがありますが、システムの運用に影響はありません。[OK]を クリックしてそのまま進めてください。
- アンインストール後に「エクスプローラーは動作を停止しました」というメッセージ が表示されることがあります。ただし、アンインストールは正常に終了しており、シ ステムの運用に影響はありません。
- アンインストールプログラム実行中にサービスが停止できなかった旨のメッセージ が表示されてアンインストールできなかったときは、メッセージに表示されたサービ スとそのサービスに依存するサービスを停止してから、アンインストールを再実行し てください。

## <span id="page-33-0"></span>*2.2* **Server Core**環境でのアンインストール

Server Core 環境では、EXPRESSBUILDER からセットアッププログラムを起動してください。

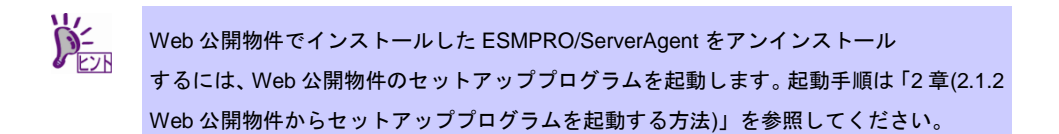

- 1. Administrator 権限のあるアカウントでサインインします。
- 2. 「EXPRESSBUILDER コマンドラインインターフェース ユーザーズガイド」の手順 に従って、ESMPRO/ServerAgent のセットアッププログラムを起動します。
- 3. 起動ウィンドウで[次へ]をクリックします。

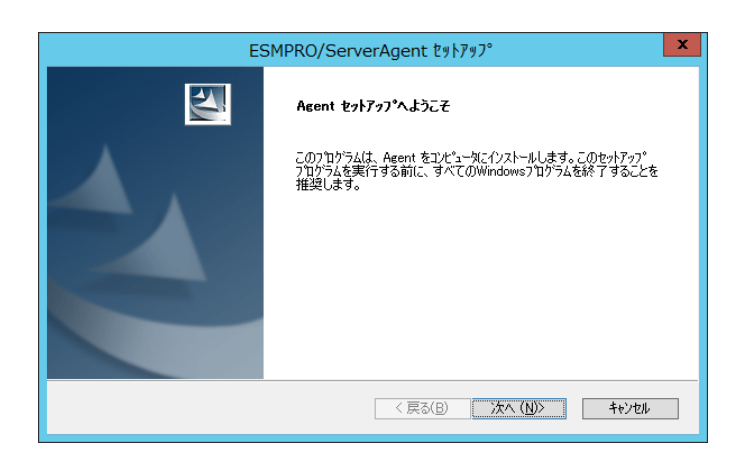

4. オプション選択ウィンドウで「削除」を選択し、[次へ]をクリックします。

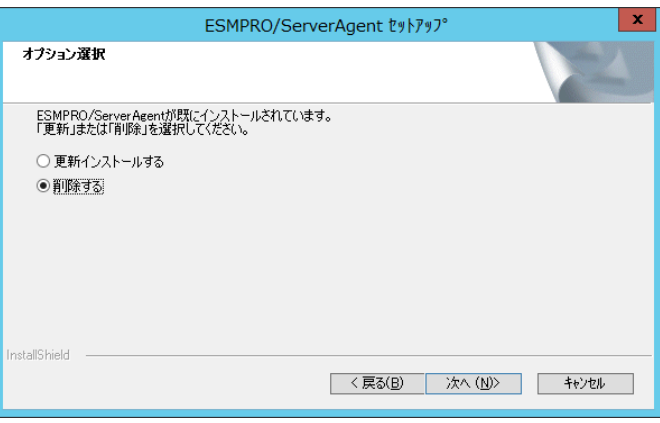

5. 削除の実行を確認するウィンドウで、[OK]をクリックします。 アンインストールを開始します。

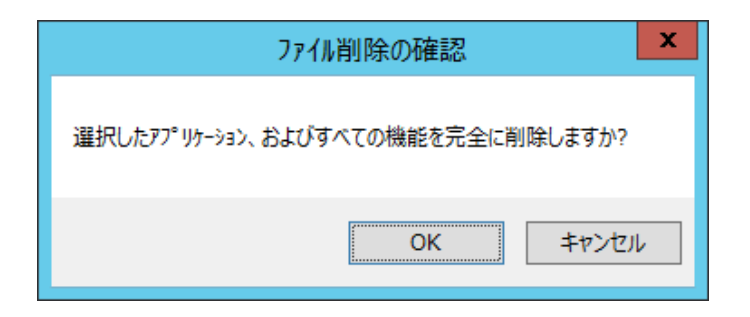

6. 完了ウィンドウで、[完了]をクリックします。

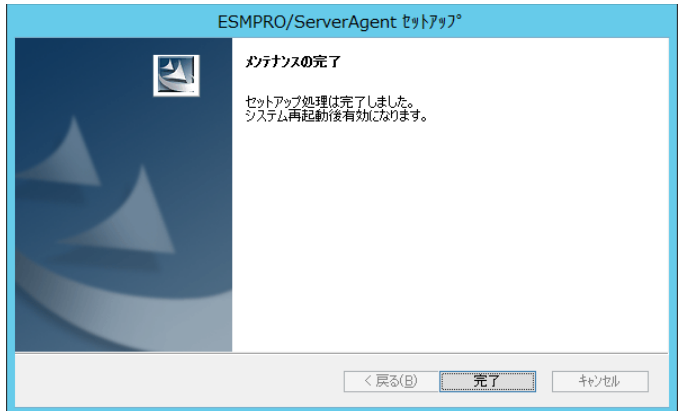

アンインストール後は OS を再起動してください。

以上でアンインストールは終了です。

- $\sum_{i=1}^{n}$ ● アンインストール後、インストール先フォルダーに「AMIRTUpt.dll」というファイル が 1 つだけ残ることがあります。そのときは手動で削除してください。 (「AMIRTUpt.dll」以外のファイルも残っているときは削除しないでください) ● InstallShield の不具合で、アンインストール後の初回再起動時に
	- 「'C:¥PROGRA~1¥INSTAL~1¥[6342F~1¥setup.exe'が見つかりません。」というメッ セージが表示されることがありますが、システムの運用に影響はありません。[OK]を クリックしてそのまま進めてください。
	- アンインストール後に「エクスプローラーは動作を停止しました」というメッセージ が表示されることがあります。ただし、アンインストールは正常に終了しており、シ ステムの運用に影響はありません。
	- アンインストールプログラム実行中にサービスが停止できなかった旨のメッセージ が表示されてアンインストールできなかったときは、メッセージに表示されたサービ スとそのサービスに依存するサービスを停止してから、アンインストールを再実行し てください。

## <span id="page-35-0"></span>**ESMPRO/ServerAgent Ver. 4.6**

#### **1.** 注意事項

ESMPRO/ServerAgentの注意すべき点を説明しています。

#### **2.** ポート一覧

ESMPRO/ServerAgentの使用ポートについて説明しています。

#### **3.** サービス一覧

ESMPRO/ServerAgentが登録するサービス一覧について説明しています。

#### **4.** サービスの開始**/**停止順

ESMPRO/ServerAgentが登録するサービスの開始順、停止順について説明しています。

付 録

**4**

## <span id="page-36-0"></span>注意事項

## <span id="page-36-1"></span>*1.1* イベントログ

#### **■LAN 監視の通報**

LAN 監視機能では一定時間(監視間隔)ごとに、その期間内の送受信パケット数とパケットエラー数から 回線の状態を判断します。そのため一時的な回線高負荷であっても、ESMLANService がイベントログ(シ ステム)に以下のイベントを登録することがあります。

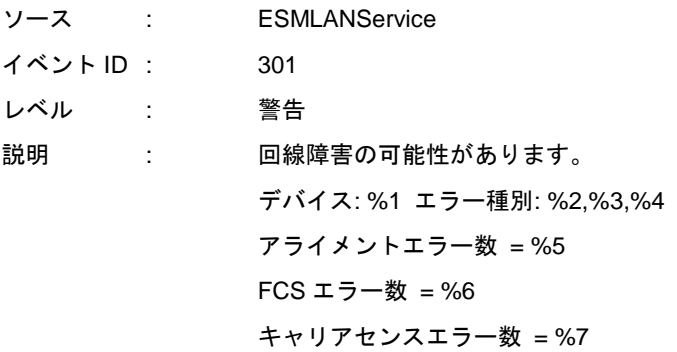

- ソース : ESMLANService
- イベント ID : 302 レベル : 警告
- 説明 : 回線が高負荷状態です。 デバイス: %1 エラー種別: %2,%3 送信パケット総数 = %4 遅延衝突数 = %5  $#$ 一衝突数 = %6 多重衝突数 = %7 遅延送信数 = %8 超過衝突数 = %9 MAC 送信エラー数 = %10

現象が一時的なときは、次の監視のタイミングで以下のイベントが登録されますが、問題ありません。

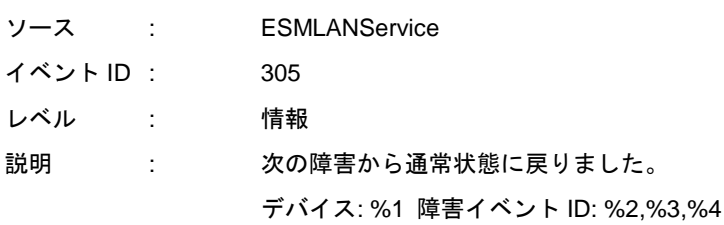

LAN 監視機能は、以下の基準に従って回線の状態を監視しています。

- 下記計算結果が、しきい値(回線障害発生の割合)以上のとき、イベント ID301 をエラー種別 1 で登 録します。

100×アライメントエラー数/受信パケット総数

\* アライメントエラー : サイズがオクテット(8)単位でない受信パケット。

- 下記計算結果が、しきい値(回線障害発生の割合)以上のとき、イベント ID301 をエラー種別 2 で登 録します。

100×FCS エラー/受信パケット総数

\* FCS エラー : チェックサムでエラーが出た受信パケット。

- 下記計算結果が、しきい値(回線障害発生の割合)以上のとき、イベント ID301 をエラー種別 3 で登 録します。

100×キャリアセンスエラー数/送信パケット総数

- \* キャリアセンスエラー : パケット送信時の回線確認でエラーとなる。
- 下記計算結果が、しきい値(送信リトライ発生の割合)以上のとき、イベント ID302 をエラー種別 1 で登録します。

100×(遅延衝突+単一衝突+多重衝突+遅延送信)/送信パケット総数

- \* 遅延衝突 : 送信開始からワンスロットタイム(51.2ms(10Mbit/s のシステム))後にパケット 衝突が発生した。
	- 単一衝突 : パケット送信中に1回のパケット衝突が発生した。
	- 多重度衝突 : パケット送信中に 2~15 回のパケット衝突が発生した。
	- 遅延送信 : パケットの送信を遅らせた。
- 下記計算結果が、しきい値(送信アボート発生の割合)以上のとき、イベント ID302 をエラー種別 2 で登録します。

100×(超過衝突 + MAC 送信エラー)/送信パケット総数

\* 遅延衝突 : パケット送信中に 16 回以上のパケット衝突が発生した。 MAC 送信エラー: 何らかの内部送信エラーが発生した。

LAN 監視機能は、SNMP サービスが正しく動作していることが前提となっています。SNMP サービスに 何らかの異常があると、イベントログ(システム)に以下のイベントを登録して、ESMLANService は停止 します。このときは SNMP サービスの設定を確認してください。

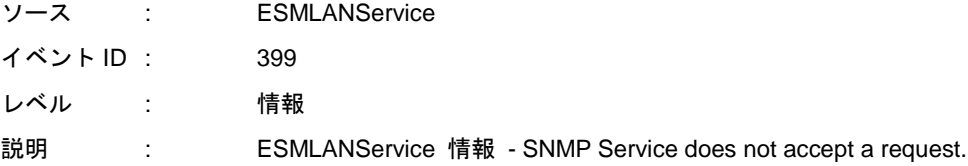

#### ■CPU 負荷監視のイベントログ

ESMPRO/ServerAgent は、システムの一時的なリソース不足、高負荷率などが原因で、OS からパフォ ーマンス情報が取得できないことを検出したときに、以下のイベントログを登録します。システムの運 用には問題ありません。(説明中の Y と x: 英数字・YYYY は取得できないときがあります)

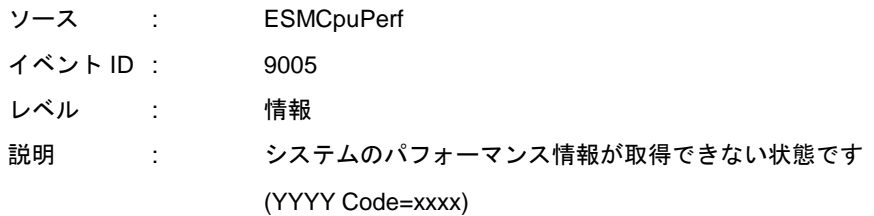

なお、情報が取得できない場合は負荷率を 0%として扱うため、連続して情報が取得できない事象が発 生したときは、CPU 負荷率は実際値よりも低く表示されます。

#### ■監視イベントの通報

- アラート通報機能は、システムのイベントログに登録されたイベント情報を元に通報しています。そ のためイベントビューアーのイベントログの設定で、イベントログの処理を[必要に応じてイベントを 上書きする] 、または[イベントを上書きしないでログをアーカイブする]に設定してください。それ以 外の設定では通報されません。
- アラートマネージャ設定ウィンドウの監視イベントツリーに登録されたイベントは、Alert Manager Main Service が開始していないと SNMP トラップを受信できるマネージャーへ通報されません。Alert Manager Main Service が開始しているときであっても、各通報手段の通報有効/無効フラグが無効にな っていると通報されません。通報有効/無効フラグは、アラートマネージャの[設定]メニューから[通報 基本設定]-[通報手段の設定]で設定します。

同様に、システム起動時に Event Log サービスが開始以前に発生したイベントについても通報されま せん。

- アラートマネージャ設定ウィンドウの[通報基本設定]-[その他の設定]で、シャットダウン開始までの時 間を設定できます。初期値は 20 秒になっています。シャットダウン時に通報するには、この値を初期 値より短くしないでください。
- 監視対象イベントの通報時に通報障害が発生すると、イベントログにエラーメッセージが登録されま す。この通報時に発生するエラーメッセージを監視対象イベントとして新規登録すると、通報時のエ ラーを再度通報してしまうため、障害復旧時に大量に通報されてシステムの負荷が高くなり性能が低 下します。特に下記アラート通報機能のサービスが出力するイベントは監視対象としないでください。
	- ・Alert Manager Main Service
	- ・Alert Manager Socket(S) Service
	- ・(Alert Manager ALIVE(S) Service)\*
		- (\*) Alert Manager ALIVE(S) Service は、エクスプレス通報サービス、または WebSAM AlertManager がインストールされているときだけ、登録されるサービスです。
- アラート通報機能のマネージャ通報(SNMP)で通報できるメッセージの長さは、511 バイトまでです。 512 バイト以上のメッセージを通報すると、アラートビューアには 512 バイト目からのメッセージは 表示されません。512 バイト目からのメッセージは、通報した装置のイベントビューアーで確認して ください。また、512 バイト以上のメッセージをすべてアラートビューアに表示するには、マネージ ャ通報(TCP/IP In-Band)を使ってください。

## <span id="page-40-0"></span>*1.2* ハードディスクドライブ・**RAID**システム・ファイルシステム

#### ■**RAID** コントローラーが存在しないハードウェア

ディスクアレイ監視機能の監視サービス(ESM AMI Service、ESMDiskArray)は、それぞれの RAID コン トローラーが存在しないハードウェアにもインストールされ、サービスの[スタートアップの種類]は[自 動]となります。ディスクアレイ監視機能の監視サービスは、OS 起動時に開始してそのまま動作し続け ます。ただし、監視対象の RAID コントローラーは存在しないため監視しません。 このとき、ESMPRO/ServerAgent ディスクアレイ監視の保守作業、監視間隔を変更する 「ESMPRO/ServerAgent ディスクアレイ監視コンソール」は使えません([ESMPRO ServerAgent ディ スクアレイ監視]-[コンソール]をクリックすると、コンソールは監視対象の RAID コントローラーが存在 しないことを示すメッセージを表示します)。

#### ■テープ監視機能

ESMPRO/ServerAgent では、テープ装置は障害監視しません。 監視するには、バックアップソフトウェア、またはテープ監視アプリケーションをご利用ください。 ESMPRO/ServerAgent のイベント監視機能を使うことにより、バックアップソフトウェア、またはテー プ監視アプリケーションが登録するイベントログを監視できます。

#### ■ストレージ、ファイルシステム監視機能の設定変更とリセット

監視間隔変更、ハードディスクドライブの交換後のリセット、ハードディスクドライブ予防保守の有効/ 無効、ファイルシステム空き容量監視のしきい値変更などの設定変更は、変更してもすぐには反映され ません。設定を変更したあと、監視サービスの次の監視間隔で変更した設定が有効になります。

#### ■ハードディスクドライブ予防保守の変更

ハードディスクドライブ予防保守の有効/無効を変更すると、監視対象すべてのハードディスクドライブ に対して変更した内容が設定されます。個々のハードディスクドライブごとに対しては、有効/無効を設 定できません。

#### ■**SCSI/IDE 接続以外のデバイスの監視**

ストレージ監視は USB などの SCSI/IDE 接続以外のストレージデバイスを監視しません。

### ■ネットワークドライブの **ESMPRO/ServerManager** の**[**サーバ状態**/**構成情報**]**の 表示

ネットワーク接続したドライブは、ESMPRO/ServerManager の[サーバ状態/構成情報]のファイルシステ ムツリー配下に表示されません。

#### ■**SCSI/IDE コントローラーのリソース情報**

SCSI/IDE コントローラーの構成管理情報に含まれる[リソース情報]は、正しい情報を取得できません。 OS のシステム情報やデバイスマネージャーを参照して確認してください。

#### ■**SATA** 接続の光ディスクドライブ

LSI Embedded MegaRAID をお使いのときは、ESMPRO/ServerManager の[サーバ状態/構成情報]のスト レージツリー配下に、SATA 接続の光ディスクドライブに関する情報は表示されません。

#### ■容量が **100MB** 未満のファイルシステム空き容量監視

ESMPRO/ServerAgent では、容量が 100MB 未満のファイルシステムの空き容量監視をサポートしてい ません。このようなファイルシステムの空き容量監視設定は、初期状態で「無効(監視しない)」となりま す。

## <span id="page-42-0"></span>*1.3* **I/O**デバイス

#### ■フロッピーディスクドライブ情報

OS の動作中に USB 接続のフロッピーディスクドライブを追加/削除したときは、 ESMPRO/ServerManager の[サーバ状態/構成情報]の[I/O デバイス]配下のドライブ情報に反映されませ ん。反映されるのは、次回 OS 起動時になります。

#### ■シリアルポート

ESMPRO/ServerAgent はシリアルポートを使う機能が複数あり、これらの機能を使うときはポートが不 足することがあります。

それぞれの機能で使うシリアルポートは、以下となります。

- $\cdot$  UPS : COM1~10
- $\cdot$  APCU : COM1~2
- (ALIVE 保守)\* : COM1~9

(\*) ALIVE 保守はリモートアクセスサービス(Remote Access Service)を利用します。

マネージャ通報(TCP/IP Out-of-Band)でリモートアクセスサービスを利用するときに使えるシリアルポ ートは、以下となります。

・ マネージャ通報(TCP/IP Out-of-Band) : COM1~10

このうち、シリアルポートを共有できるのは、以下の組み合わせだけです。

・ ALIVE 保守+ユーザー利用リモートアクセスサービス

どちらか一方の機能で回線を使っているときはもう一方の機能は使えません。

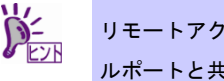

リモートアクセスサービスを使うマネージャ通報(TCP/IP Out-of-Band)は、ほかのシリア ルポートと共有すると障害情報が通知できません。共用は避けてください。

#### ■プリンター情報の利用可能時間と終了時刻

新しくプリンターを接続して、ドライバーのインストールやコンフィグレーションしたときなどは、プ リントマネージャーで表示される利用可能時間/終了時刻は[00:00]ですが、ESMPRO/ServerManager で 表示される利用可能時間/終了時刻は[9:00]となります。ESMPRO/ServerManager で正しく表示するため には、以下の手順に従ってプリントマネージャーから利用可能時間/終了時刻を設定してください。

- 1. プリントマネージャーから設定したいプリンターを右クリックし、[プロパティ]をク リックします。
- 2. [詳細設定]タブの[開始]をクリックして「利用可能時時間」と「終了時刻」を入力しま す。
- 3. [OK]をクリックします。

#### ■**USB** 接続のキーボード**/**マウスの **ESMPRO/ServerManager** の**[**サーバ状態**/**構 成情報**]**の表示

USB 接続のキーボード/マウスを接続していると、ESMPRO/ServerManager の[サーバ状態/構成情報]の [I/O デバイス]配下のキーボード/マウスの情報は、「不明」と表示されます。

#### ■マルチモニター環境での **I/O** デバイスの情報

ハードウェアにグラフィックアクセラレータボードを搭載して、マルチモニター環境を構築していると、 ESMPRO/ServerManager の[サーバ状態/構成情報]の[I/O デバイス]には、モニタ 1 に設定したモニタの情 報だけが表示されます。

#### ■ディスプレイアダプタのリフレッシュレート

画面のリフレッシュレートがハードウェアの既定値に設定されると、ESMPRO/ServerManager の[サー バ状態/構成情報]の[I/O デバイス]配下のディスプレイアダプタの[リフレッシュレート]の値は、「1Hz」と 表示されます。

画面のリフレッシュレートの設定は、[画面のプロパティ]-[設定]タブ-[詳細設定]-[モニタ]タブ-[画面のリ フレッシュレート]で確認できます。

モニター名が[Generic PNP Monitor]と表示されたときに、画面のリフレッシュレートがハードウェアの 既定値に設定されます。

#### ■ディスプレイ情報の表示

オンボードグラフィックスを使うとき、または監視対象サーバーの OS によっては、 ESMPRO/ServerManager のディスプレイ情報の以下の項目が、「不明」と表示されます。

- ・ リフレッシュレート
- ・ 垂直/水平解像度
- ・ ピクセル

#### ■ディスプレイアダプタの **RAM** サイズ

監視対象サーバーの OS、またはビデオドライバーによっては、ESMPRO/ServerManager の[サーバ状態 /構成情報]の[I/O デバイス]配下のディスプレイアダプタの[RAM サイズ]は、正しい値が表示されません。

#### ■シリアルポートの情報表示

監視対象サーバーの OS によっては、ESMPRO/ServerManager のシリアルポート情報の以下の項目が、 「不明」と表示されます。

- ・ IRQ
- ・ I/O アドレス
- ・ I/O サイズ

### <span id="page-44-0"></span>*1.4* ハードウェア

#### ■奇数枚の **DIMM** 実装で使ったときの **ESMPRO/ServerManager** の**[**サーバ状態**/** 構成情報**]**の表示

奇数枚の DIMM 実装で使ったとき、機種により ESMPRO/ServerManager の[サーバ状態/構成情報]のメ モリバンクが未実装と表示(グレイ表示)されます。実際に実装されているメモリと同じ実装位置のメモリ が正常になっていれば、ESMPRO/ServerManager の表示としては問題ありません。 DIMM の警告/異常が発生したときは、メモリバンクが黄色(警告)/赤色(異常)になり、問題を検知できま

す。

#### <span id="page-45-0"></span>*1.5* **SNMP**

#### ■**SNMP** サービス**(snmp.exe)**の **CPU** 負荷率

ESMPRO/ServerAgent と ESMPRO/ServerManager は、SNMP サービスを介して情報をやりとりします。 ESMPRO/ServerManager のサーバー状態監視を有効(デフォルト)にしているときは、定期的に ESMPRO/ServerAgent に対して現在のサーバー状態の取得要求が発行され、取得要求に対して ESMPRO/ServerAgent 側はサーバー状態を確認するために一時的に SNMP サービスの CPU 負荷率が高 くなります。そのため、ESMPRO/ServerManager でサーバーを監視中に、ESMPRO/ServerAgent 側の SNMPサービスの CPU負荷率が ESMPRO/ServerManagerのサーバー状態監視間隔ごとに高くなること があります。

動画再生に使うアプリケーションで「途切れ」の現象が発生するときは、ESMPRO/ServerManager のサ ーバー状態監視を無効にするか、監視間隔を広げるなどして運用してください。

#### ■**SNMP** サービスのハング

SNMP サービスには、SNMP 拡張エージェントと呼ばれるモジュールが存在します。この SNMP 拡張エ ージェントは、SNMP サービスを使うソフトウェアをインストールしたときに登録されることがありま す。

SNMP サービス開始時には、これらの SNMP 拡張エージェントの読み込みも含め初期化しますが、一定 時間内に初期化が終了しなかったときは SNMP サービスのハングが発生します。

一時的な OS の高負荷などにより、SNMP サービスの初期化に時間がかかりハングを起こすことが考え られるため、OS の負荷が十分に軽くなったあとに SNMP サービスを再起動してください。

#### ■コミュニティの権利

OS の種類、バージョンにより初期設定が異なることがあります。

ESMPRO/ServerManager からのリモートシャットダウン、ローカルポーリング、およびしきい値の変更 機能を使うには、

コミュニティ名を設定し、その権利を「読み取り、作成」(「READ CREATE」)または「読み取り、書き 込み」(「READ WRITE」)にしてください。

#### ■コミュニティの変更

ESMPRO/ServerAgent 側の SNMP サービスのセキュリティ設定で、特定コミュニティからの SNMP パ ケットだけを受信するようにデフォルトの「public」から変更したときは、ESMPRO/ServerAgent に対 してコミュニティの登録を変更してください。

- 1. 「コントロールパネル」から[ESMPRO/ServerAgent]をダブルクリックします。
- 2. [全般]タブ-[SNMP の設定]-[SNMP コミュニティ名]リストボックスから任意のコミュ ニティ名をクリックします。 [SNMP コミュニティ]リストボックスには受信対象のコミュニティ名の一覧が表示されます。
- 3. [OK]をクリックします。
- 4. ローカルポーリング機能を使っているときは、[ESMCommonService]を再起動します。
- 5. LAN 監視機能を使っているときは、[ESMLANService]を再起動します。

### <span id="page-46-0"></span>*1.6* システム

#### ■**CPU** 情報

ESMPRO/ServerManager の[サーバ状態/構成情報]のシステムツリーの CPU 情報の外部クロックは、「不 明」と表示されます。

### <span id="page-46-1"></span>*1.7* システム環境

#### ■温度**/**電圧**/**ファン監視のしきい値

温度/電圧/ファンのしきい値の表示/変更はできません。ただし、機種により ESMPRO/ServerManager の[サーバ状態/構成情報]でしきい値だけ表示されるものがあります。ESMPRO/ServerAgent はそれぞれ の機種で設定された最適なしきい値により監視しています。

#### ■温度/電圧/ファンセンサーの表示

機種により、状態、現在値、回転数、しきい値などの情報を持たない温度/電圧/ファンセンサーが存在し ます。そのため、ESMPRO/ServerManager で該当センサーを参照したときは、以下のように表示されま すが、ESMPRO/ServerAgent は監視しているので問題はありません。

- ESMPRO/ServerManager の[サーバ状態/構成情報]で、状態が「不明」と表示される。
- ESMPRO/ServerManager の[サーバ状態/構成情報]で、現在値、回転数が表示されない。または「不 明」と表示される。

#### ■筐体カバー監視

筐体カバー監視をサポートしている機種であっても、初期設定では筐体カバーの開閉に伴うアラートは 通報されません。アラート通報機能の設定ツール(アラートマネージャ)で設定を変更することにより、筐 体カバーの開閉のアラートが通報されるようになります。

ただし上記の設定に関係なく、ESMPRO/ServerManager の[サーバ状態/構成情報]で、サーバーの状態色、 筐体カバーの状態は、反映されます。

#### ■電源の表示

冗長電源構成の装置を非冗長電源構成で起動したとき、ESMPRO/ServerManager に冗長の状態は正しく 反映されますが、実装した電源モジュールの情報は機種によって反映されません。

実装した電源モジュールの情報を反映させるには、OS を再起動してください。

また、動作中の装置の電源モジュールを複数同時に交換しているときは、電源モジュールの情報が正し く表示されないことがありますが、すべての電源モジュールの交換後、電源モジュールの情報は正しく 反映されます。

#### ■冗長ファンの挿抜時の **ESMPRO/ServerManager** の**[**サーバ状態**/**構成情報**]**の表 示

冗長ファンをホットスワップにて挿抜すると、ESMPRO/ServerManager の[サーバ状態/構成情報]のファ ンの構成が反映されず、以下のイベントログが登録されることがあります。 構成が反映されないときは、SNMP サービスを再起動してください。

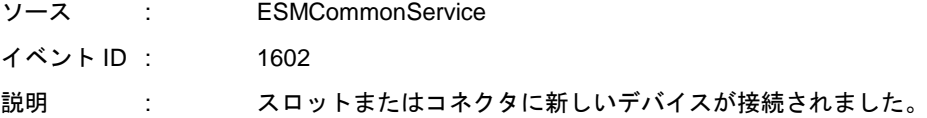

### <span id="page-48-0"></span>*1.8* 他製品との共存

#### ■**Microsoft SQLServer6.5** との混在時の **CPU** 負荷

以下の状況で使うときは、ESMPRO/ServerAgent のサービスの CPU 負荷が上昇(+10%以上)します。

- ・ 条件
	- 同一マシンに Microsoft SQLServer6.5 と ESMPRO/ServerAgent がインストールされていて、 サービスが開始している。
	- Microsoft SQLServer6.5 のオプション[パフォーマンスモニタ統合]のチェックがオンになって いる。

#### ・ 確認方法

パフォーマンスモニターを使って、Microsoft SQLServer6.5 のオプションで[パフォーマンスモ ニタ統合]のチェックをオン/オフしたときで以下の値を比較してください。

オブジェクト:Process カウンタ:% Processor Time インスタンス:ESMCMN

・ 対処方法

上記の確認方法で取得した CPU 負荷率が、SQLServer オプションのチェックのオン/オフで大 きく違うときは、チェックをオンにすることによる CPU 負荷率の増加と考えられます。

これは、SQLServer オプションがオンに設定される事で OS から取得するパフォーマンスデー タの項目が増加し、増加にともない OS からパフォーマンスデータを取得するサービス内のパ フォーマンスデータ解析処理に、時間がかかるために発生します。

SQLServer のパフォーマンスデータを監視しないときは、不要なパフォーマンスデータを取得 することによる CPU 負荷の増加を避けるために SQLServer オプションをオフにしてください。

チェックを変更した後には必ず OS を再起動してください。再起動しないと、パフォーマ ンスモニターでサービスの正しい負荷率は取得できません。

#### ■CLUSTERPRO システムにおけるファイルシステム監視

CLUSTERPRO によるクラスタ環境で ESMPRO/ServerAgent を使うときは、運用系サーバーで設定した 空き容量監視機能のしきい値、監視の有効/無効は、フェールオーバーが発生すると待機系サーバーへ引 き継がれません。

必ず、待機系サーバーでしきい値、監視の有効/無効を設定してください。

#### ■**Oracle 製品との共存**

Oracle 製品をインストールすると、SNMP Service のスタートアップが「自動」から「手動」に変更さ れることがあります。変更されたときは「自動」に戻した上で、Oracle 製品の説明書に従って正しく設 定してください。

#### ■ウイルスチェックの除外対象

ウィルス対策ソフトによって処理遅延が発生するときがあります。ESMPRO/ServerAgent のバージョン は問わず、%EsmDir%(既定値は C:¥ESM)配下と「4 章(3. サービス一覧)」に記載のプロセスは、スキャ ン対象外としてください。

#### ■共通モジュールのフォルダー

ESMPRO/ServerManager、ESMPRO/ServerAgent などの関連製品のうち、最初にインストールされた 製品のインストールフォルダーに共通モジュールのフォルダーを作成します。共通モジュールのフォル ダーを移動するときは、関連製品をいったんすべてアンインストールする必要があります。

#### <span id="page-49-0"></span>*1.9* 通報

#### ■アラート

アラートビューアで表示されるアラートの詳細情報は、アラートにより一部の情報が「不明」と表示さ れます。

#### ■一般クライアント通報

「一般クライアント通報」は使えません。通報手段を有効にしてもエラーにはなりませんが、通報され ません。

## <span id="page-50-0"></span>*1.10* **OS**依存

#### **■Server Core 環境の注意事項**

Server Core 環境では、以下の注意事項があります。

- アラートマネージャ設定ウィンドウ(amsadm.exe)、ESMPRO/ServerAgent のコントロールパネル や ESRAS ユーティリティのヘルプウィンドウは、表示されません。
- マネージャ通報(TCP/IP Out-of-Band)機能は使えません。
- ESMPRO/ServerManagerのシリアルポート情報の以下の項目が、「不明」と表示されることがあ ります。
	- ・ 最高通信速度
- Windows Server 2016 では、アラートマネージャ設定ウィンドウ(amsadm.exe)のコンボボックス、 ラジオボタン、チェックボックスの画面が正しく表示されないことがありますが、アラートマネ ージャの設定や通報機能に影響はありません。

#### ■ユーザーアカウント制御

ユーザーアカウント制御を有効にしている場合、ESMPRO/ServerAgent の「コントロールパネル」の起 動や、collect を実行したときなどに、管理者権限へ昇格させるためのダイアログが表示されます。表示 されたときは[続行]をクリックしてください。

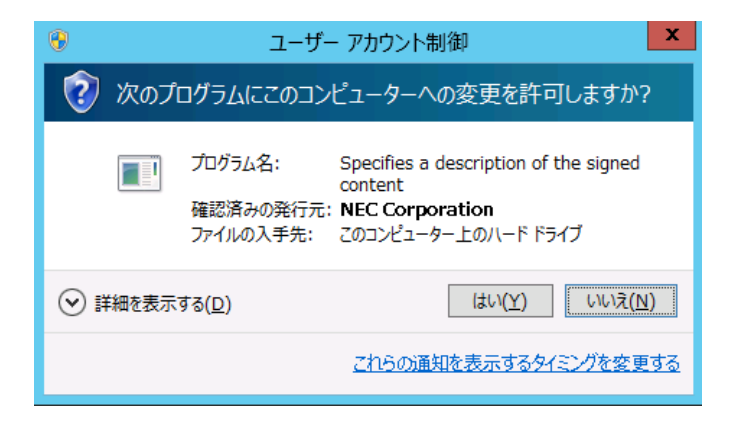

#### ■マウスボタン数

ESMPRO/ServerManager の[サーバ状態/構成情報]で、マウスボタン数は「不明」と表示されます。

#### ■CPU **負荷率の監視**

Windows Server 2008 では、OS の問題で CPU 負荷率取得時にメモリリークが発生します。 本件に関する詳細情報は、マイクロソフトサポートオンラインに記載されています。

- マイクロソフト サポート技術情報 - 文書番号:951116

<https://support.microsoft.com/ja-jp/help/951116>

#### ■**Windows 7 (x64) / Windows Server 2008 R2** への更新プログラムの適用

ESMPRO/ServerAgent をインストールしている環境に、Windows 7 (Service Pack 1) / Windows Server 2008 R2 (Service Pack 1)、または更新プログラムを適用するときは、「KB2487426」の更新プログラム を先に適用してください。「KB2487426」を適用しないと、OS 再起動時に ESMPRO/ServerAgent のサ ービスの AP エラーが、イベントログに登録されます。ただし、再起動後の ESMPRO/ServerAgent の動 作に影響はありません。

本件に関する詳細情報は、マイクロソフトサポートオンラインに記載されています。

- マイクロソフト サポート技術情報 - 文書番号:2487426

<https://support.microsoft.com/ja-jp/help/2487426>

#### ■仮想化環境での注意事項

仮想化環境では、ESMPRO/ServerManager の以下の項目が、正しく表示されないことがあります。

- ESMPRO/ServerManager のシリアルポート情報の項目。
	- ・ コネクタ形状
- ESMPRO/ServerManagerのBIOS情報の項目。

・ サイズ

- ESMPRO/ServerManagerの装置情報の筐体情報の項目。

・ タイプ

- ESMPRO/ServerManagerのCPU情報の項目。
	- ・ キャッシュ

#### ■仮想化環境のホスト OS 上での注意事項

ESMPRO/ServerAgent は連続運用が危険な障害情報を検出すると、デフォルトの設定では OS をシャッ トダウンします。

仮想化環境でゲスト OS を稼動させている環境では、ゲスト OS がシャットダウンされずにサービスコ ンソールがシャットダウンするため、ゲスト OS からは予期せぬシャットダウンが発生したことになり ます。ゲスト OS の正常終了を重視されるときは、ESMPRO/ServerAgent からの通報によるシャットダ ウン機能を無効にし、障害発生時には手動でゲスト OS からシャットダウンしてください。

[通報によるシャットダウン機能の設定手順]

- 1. Administrator 権限のあるアカウントでサインインします。
- 2. 「コントロールパネル」から[ESMPRO/ServerAgent]をダブルクリックします。 ESMPRO/ServerAgent のプロパティウィンドウが表示されます。
- 3. [全般]タブの[通報設定]をクリックします。 アラートマネージャ設定ウィンドウが表示されます。
- 4. [設定]タブの[通報基本設定]をクリックします。 通報基本設定のウィンドウが表示されます。
- 5. [その他の設定]の「シャットダウン開始までの時間設定」項目が、赤アイコン(無効) になっていることを確認します。 緑アイコン(有効)になっているときは、アイコンをクリックして赤アイコン(無効)に変更してく ださい。
- 6. [OK]をクリックして設定ウィンドウを閉じます。

#### ■仮想化環境**(Hyper-V** 上**)**でのディスプレイ情報の表示

Windows 8 以降、または Windows Server 2012 以降の仮想化環境(Hyper-V 上)で、ビデオドライバー 「Microsoft Hyper-V ビデオ」を使うときは、ESMPRO/ServerManager のディスプレイ情報の以下の項 目が、「不明」と表示されます。

- ・ リフレッシュレート
- ・ 垂直/水平解像度
- ・ ピクセル
- ・ RAM サイズ

#### ■**Windows Server 2008 R2 SP1** のドメイン環境の注意事項

Windows Server 2008 R2 SP1 のドメイン環境では、ネットワークプロファイルが切り替わるタイミング でファイアウォールが誤動作(UDP が遮断される)する既知問題があり、ESMPRO/ServerManager でのグ レーアウトの原因となることがあります。

本問題を回避するには、プロファイルが切り替わらないようにする必要があります。そのためには Network List Service を無効化して、プロファイルをパブリックプロファイルに固定化します。

※ パブリックネットワークプロファイルの SNMP サービスのファイアウォール設定は、デフォルトで は通信が許可されている範囲(スコープ)がローカルサブネット内となっています。別ネットワークの ESMPRO/ServerManager と SNMP で通信するためには、スコープを変更する必要がありますのでご 注意ください。

#### ■ドメイン環境での注意事項

ドメイン環境の場合、ドメインコントローラが完全に起動した状態でサーバーを起動しないと、グルー プポリシーなどの反映が行えないため SNMP で通信ができなくなることがあります。メンバーサーバー の起動は、ドメインコントローラが完全に起動した後に実施してください。

### <span id="page-53-0"></span>*1.11* その他

#### ■**OS** 起動時に表示される **esmcmn.exe** のポップアップウィンドウ

光ディスクドライブを搭載した装置に ESMPRO/ServerAgent をインストールしたとき、メディアを取り 出し、エクスプローラーを終了しないで OS を再起動させると、以下の内容のポップアップウィンドウ が表示されます。

ポップアップウィンドウの表示内容(ドライブ名)は、OS によって異なります。

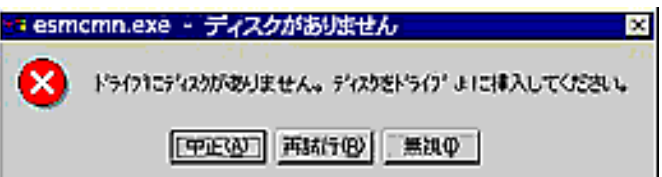

上記ポップアップウィンドウが表示されたときは、ダイアログボックスの[中止]または[無視]をクリック してダイアログボックスを閉じてください。ダイアログボックスを閉じないと、Workstation サービス、 または関連したサービスが開始できず、OS の動作が不安定になります。

また OS を再起動するときは、エクスプローラーなどメディアを参照しているプログラムを終了させた 後に、再起動してください。

#### ■**PCI** ホットプラグ

ESMPRO/ServerManager の[サーバ状態/構成情報]によりサーバー情報を参照中に、PCI ホットプラグに より当該サーバーの構成を動的に変更したときは、ESMPRO/ServerManager で監視対象サーバーを再度 選択して、[サーバ状態/構成情報]ツリーを更新してください。

ツリーを更新しないときは、PCI ホットプラグによるハードウェアの構成変更が反映されないため、現 在のハードウェアの情報と異なります。

また、ESMPRO/ServerAgent のトラップ送信先に ESMPRO/ServerManager の装置が登録済みであれば、 構成変更のタイミングで「Slot 状態」に関するトラップが ESMPRO/ServerManager に送信されるため、 ESMPRO/ServerAgent をインストールした装置の構成が変更されたことを ESMPRO/ServerManager で 確認できます。

#### ■スリープ状態での監視

ESMPRO/ServerAgent をインストールした装置がスリープ状態(システムスタンバイ/システム休止状態) のときは、ESMPRO/ServerManager から監視できません。

ESMPRO/ServerManager のサーバー監視設定で、サービス/サーバーの無応答時にアラートを登録する 設定のときは、ESMPRO/ServerAgent をインストールした装置がスリープ状態になると「SNMP サービ スアクセス不能(またはサーバーアクセス不能)」の通報が上がり、サーバーアイコンの状態が不明になる ため、監視対象の装置がダウンしたのか、スリープ状態なのかは区別できません。

#### ■二重化システム管理

CLUSTERPRO を使った二重化システム管理を使うときは、運用/待機両系別々のローカルディスクに ESMPRO/ServerAgent をインストールします。2 台のサーバーにインストールする以外は通常のインス トールと同じです。

#### ■ハードウェアの不具合発生後の再起動

ハードウェアの不具合を検出したときは、OS をシャットダウンします。必ず不具合を対処して復旧した あとに、OS を再起動してください。シャットダウン後に不具合を対処しないで OS を再起動すると、再 起動の直後にシャットダウンします。

#### ■シャットダウン監視

シャットダウン監視を使うときは、すべてのシャットダウン処理が監視対象となります。OS の再起動、 電源 OFF を伴わないシャットダウンを使うアプリケーションがあるときは、タイムアウト時間を長めに 設定するか、シャットダウン監視を OFF にしてください。

#### ■**IEEE1394** ネットアダプタの **LAN** 監視

IEEE1394 ネットアダプタが搭載される装置では、IEEE1394 ネットアダプタを別の IEEE1394 ネットア ダプタを搭載する装置と接続したときに、ESMLANService での LAN 監視はできません。そのような構 成では、LAN 監視を ON にしないでください。

以下のような構成では監視できません。

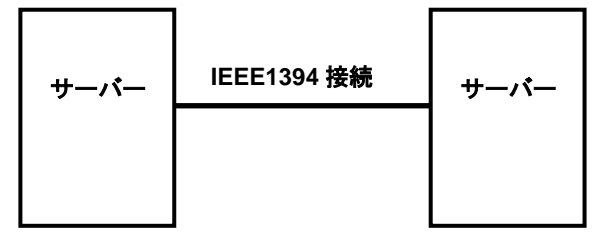

#### ■**ESMPRO/ServerManager での監視**

ESMPRO/ServerManager のバージョンが、監視対象の ESMPRO/ServerAgent のバージョンより古いと きの動作は保障しておりません。また、監視できない項目があります。必ず ESMPRO/ServerAgent と同 じバージョンか、ESMPRO/ServerAgent より新しいバージョンの ESMPRO/ServerManager を使って、 監視してください。

#### ■**ESRAS** ユーティリティの「リモートサーバの情報表示」

ESRAS ユーティリティの「リモートサーバの情報表示」を使うときは、接続対象装置のパスワードが空 白(パスワードなし)だと接続エラーとなります。以下の手順に従って、接続対象装置のセキュリティの設 定を変更してください。

- 1. 「コントロールパネル」から[管理ツール]-[ローカルセキュリティ ポリシー]をダブル クリックします。 [ローカル セキュリティ設定]ウィンドウが表示されます。
- 2. 左ペインのツリービューより[ローカル ポリシー]-[セキュリティ オプション]をクリ ックします。 右ペインにポリシーの一覧が表示されます。
- 3. ポリシーの一覧より、「アカウント: ローカル アカウントの空のパスワードの使用を コンソール ログオンのみに制限する]をダブルクリックします。
- 4. [有効]に設定されているときは、[無効]に変更して[OK]をクリックします。 すでに[無効]に設定されているときは変更しません。 \*[有効]のまま運用されるときは、空白のパスワード(パスワードなし)は使えません。
- 5. [ローカル セキュリティ設定]ウィンドウを閉じます。

#### ■**ESMPRO/ServerManager** の**[**サーバ状態**/**構成情報**]**の表示内容

ESMPRO/ServerManager の[サーバ状態/構成情報]の表示箇所では、機種、環境により、いくつかの項目 が「不明」と表示されます。

#### ■OS シャットダウン中のサーバーアイコンの表示

OS をシャットダウンすると、ESMPRO/ServerManager のサーバーアイコンが一時的に黄色(警告)とな ることがありますが、システムの運用に問題ありません。

#### ■ダンプ設定監視機能

ESMPRO/ServerAgent Ver. 4.6 よりダンプ設定監視機能は未サポートとなります。 メモリダンプの設定が正しく設定されていないときは、メモリダンプを採取できません。 EXPRESSBUILDER 内の「インストレーションガイド」に記載されている「メモリダンプ(デバッグ情報) の設定」の手順に従って、メモリダンプを設定してください。

#### ■OS 起動後に状態色が反映されるまで

OS 起動後、ESMPRO/ServerManager へ状態色が反映されるまでに 15 分程度かかるときがあります。 状態色が反映されるまで、構成情報は正しく取得できません。センサーの種類によって、情報の取得に 時間がかかることがあり、装置に実装されているセンサー数により、時間がかかります。 ESMPRO/ServerManager へ状態色が反映されるまで、お待ちください。

# <span id="page-57-0"></span>ポート一覧

ESMPRO/ServerAgentの使用ポートは以下となります。

ファイアウォールを有効にするときは、必要に応じてポート間の通信を許可するように設定してください。

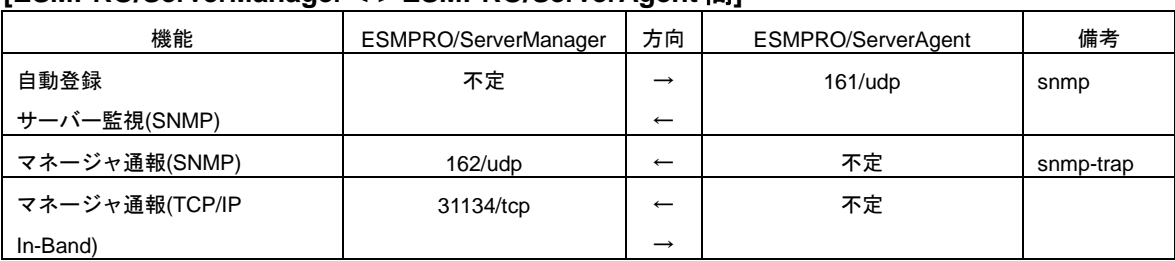

#### **[ESMPRO/ServerManager <-> ESMPRO/ServerAgent** 間**]**

#### **[**エクスプレス通報サービス **<->** メールサーバー間**]**

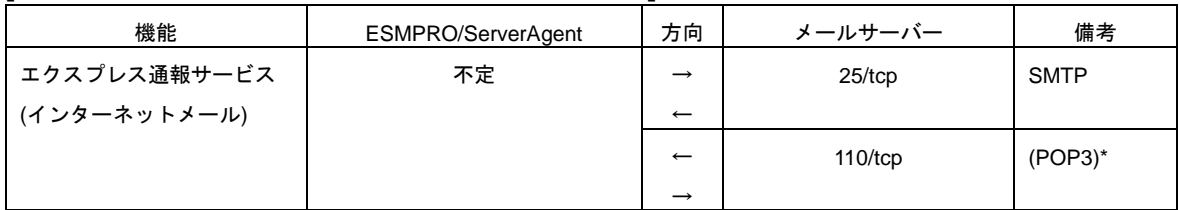

(\*) POP before SMTP を使うときだけとなります。

#### **[**エクスプレス通報サービス**(HTTPS) <-> Web** サーバー 間**]**

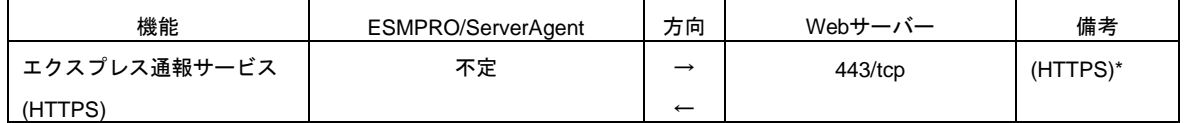

(\*) HTTPS ポート(443)が閉じられている場合は、ファイアウォールの設定を変更しポート 443 番を開け、https の接続を可能な状態に設定してください。

- 双方向のものは、上段の矢印が通信開始時、下段の矢印は折り返しの通信を示します。
- マネージャ通報(TCP/IP In-Band)、およびエクスプレス通報サービス(インターネットメール)で使うポ ート番号は、アラートマネージャ設定ウィンドウで変更できます。
- 「不定」の箇所はポートが決まっていません(通信開始時未使用のポートを使います)。

# <span id="page-58-0"></span>**3.** サービス一覧

#### ESMPRO/ServerAgentが使うサービスは以下となります。

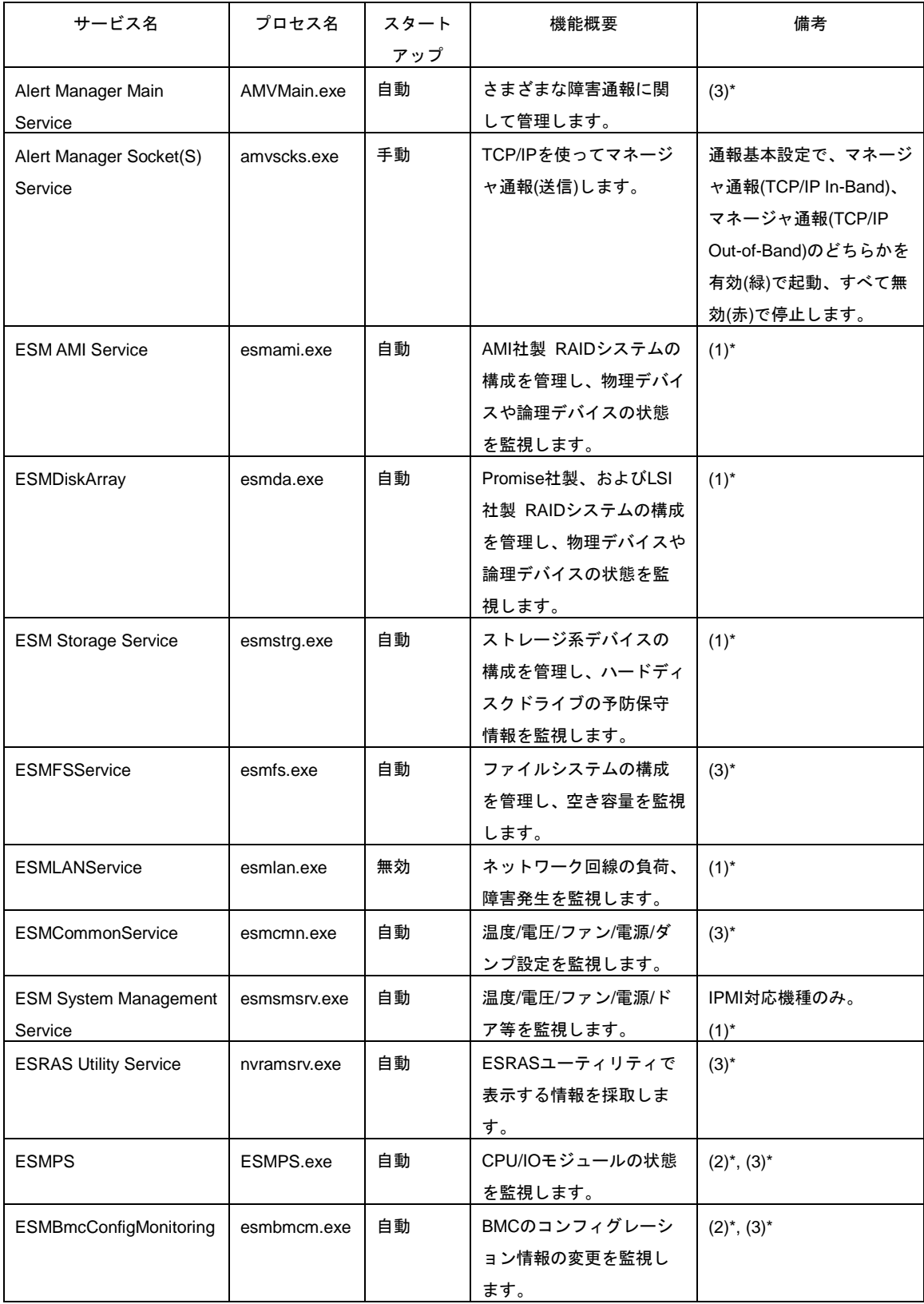

- (1)\* Express5800/ft サーバの機種には登録されないサービスです。
- (2)\* Express5800/ft サーバの機種にだけ登録されるサービスです。
- (3)\* Express5800/ft サーバでは機種によってスタートアップが「手動」になります。「手動」に設定されたサ ービスはシステム起動のおよそ 10 分後に自動的に開始します。

# <span id="page-60-0"></span>サービスの停止**/**開始順

サービスを手動で停止または開始するときは、以下の順序で停止または開始します。 機種により登録されるサービスは異なります。

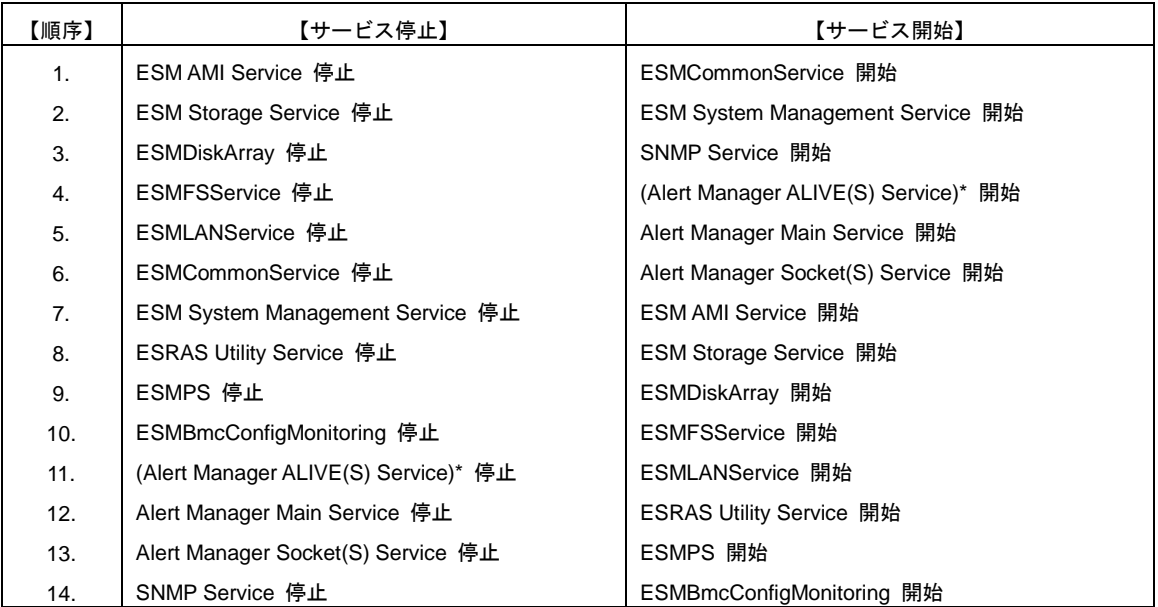

(\*) エクスプレス通報サービス、または WebSAM AlertManager をインストールしたときに登録されるサービ スです。

ESMPRO/ServerAgent Ver. 4.6 インストレーションガイド(Windows 編)

日 本 電 気 株 式 会 社 東京都港区芝五丁目 7 番 1 号 TEL (03) 3454-1111 (大代表)

© NEC Corporation 2017 - 2019 日本電気株式会社の許可なく複製・改変などを行うことはできません。